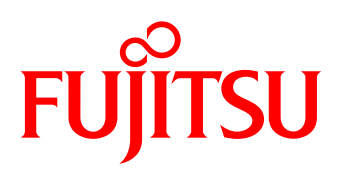

# White Paper NetVault Backup Greatly Reduces the Cost of Backup Using All-Flash Arrays with the Latest LTO Ultrium Technology —Unlimited Backup Capacity and Number of Generations—

Adoption of all-flash arrays is increasing steadily, but from a cost-effectiveness point of view, the backup capacity and the number of generations must be taken into consideration.

NetVault Backup, which is widely used in Linux environments, allows backups using the latest LTO tape technology while lowering costs.

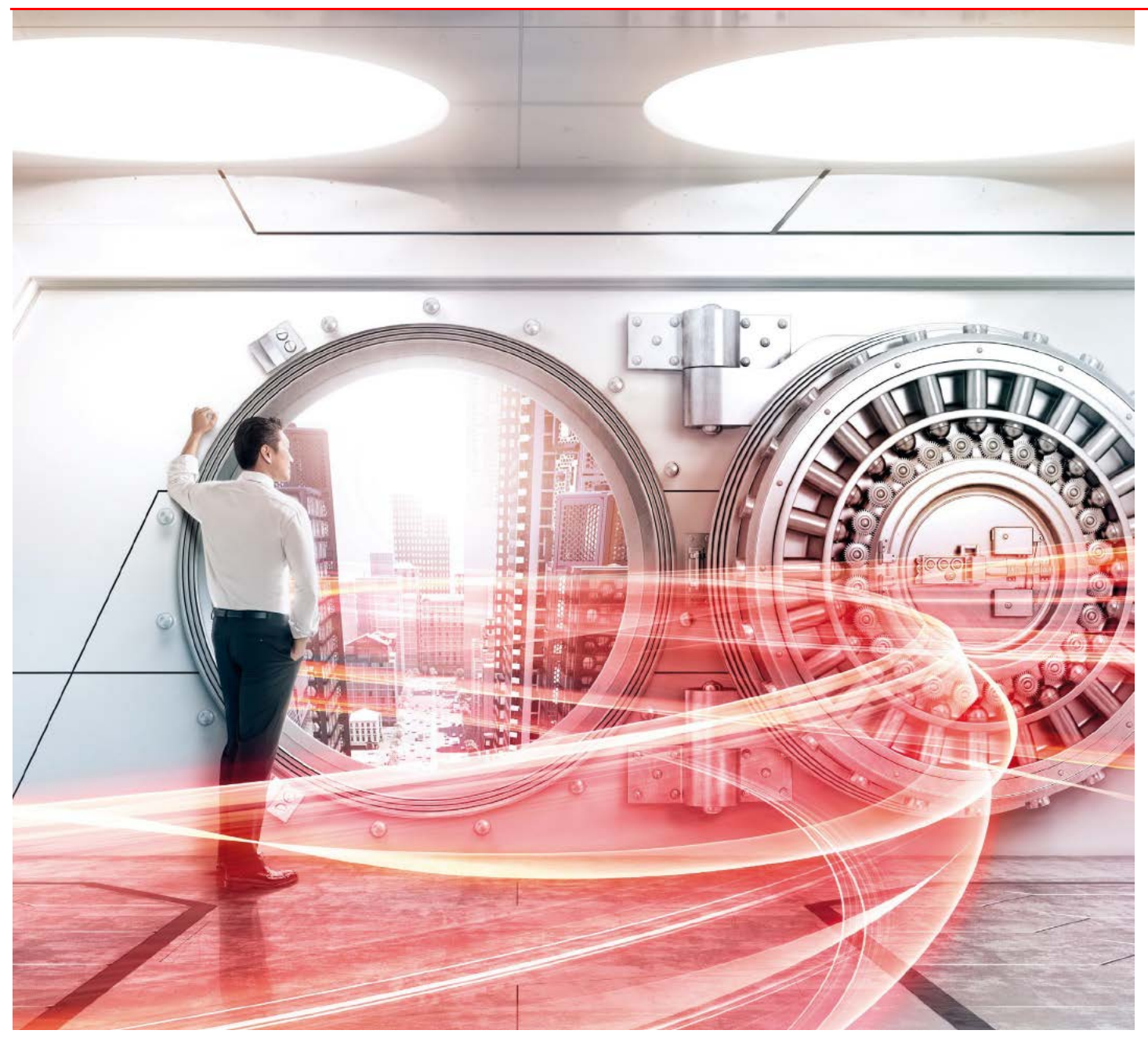

## Table of Contents

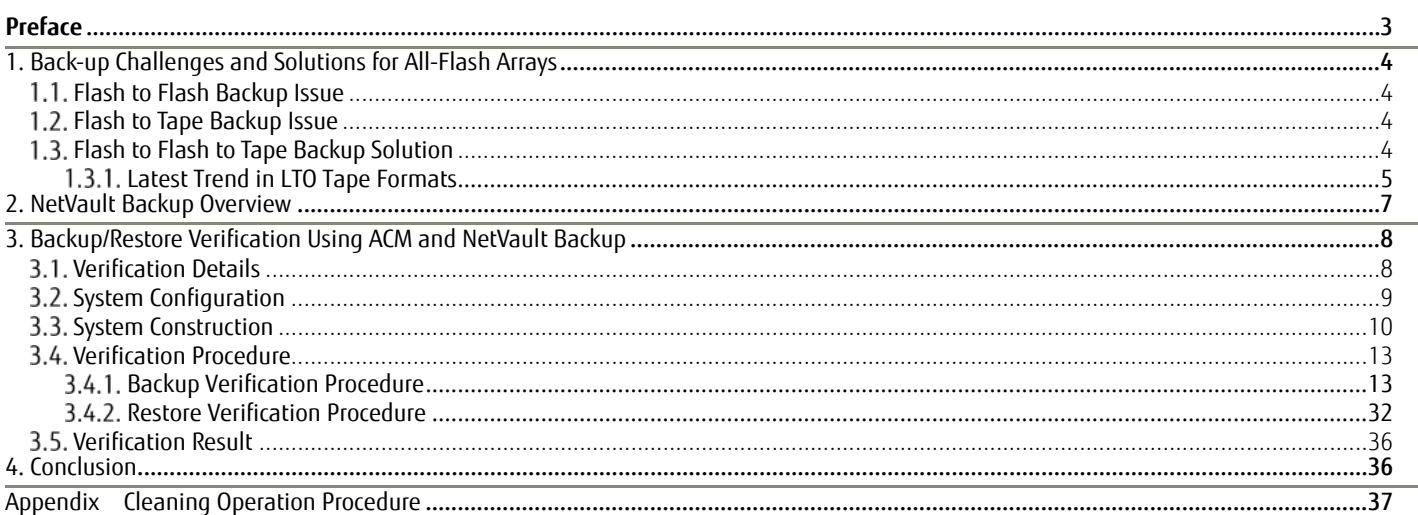

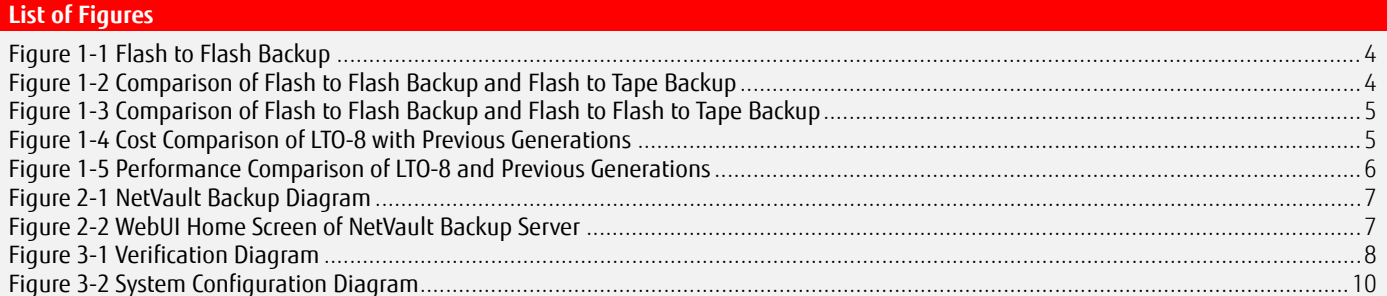

## **List of Tables**

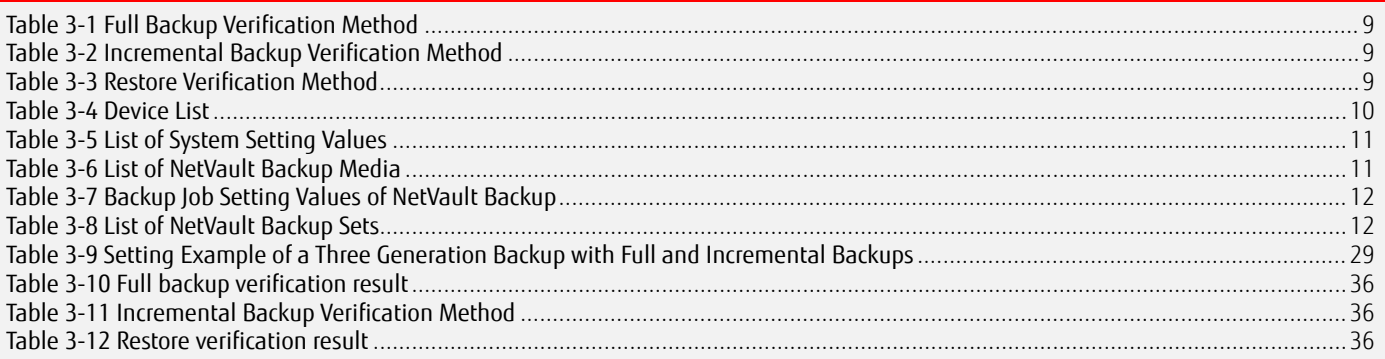

## <span id="page-2-0"></span>**Preface**

In recent years, all-flash arrays have become mainstream, but the price of flash memory remains high. For example, even though flash memory provides high speed performance, that benefit is offset by the cost of increasing the number of backup generations.

A solution to this problem is to combine the all-flash array with LTO tape technology.

This method consists of changing the storage destination of the backup data in the all-flash array from the backup dedicated flash storage to LTO tape cartridges.

Because LTO tape cartridges are cheaper than flash memory, cost concerns are eliminated even if a large number of backup generations are required.

A data protection product (backup software) is required to store backup data to LTO tape cartridges.

This document describes the characteristics of the procedure for backing up the data from the ETERNUS AF series and the ETERNUS DX series to the LTO tape unit using NetVault Backup (data protection product) with the ETERNUS LT series and ETERNUS SF AdvancedCopy Manager. In addition, the system configuration for backup operations, the environment configuration procedure, and the backup operation procedure are also provided.

The verification results described in this document are current as of September 2018.

The product lineup and product information stated in this document are current as of November 2019.

#### **Target Audience**

This document targets the following audience:

- Those who want to install an all-flash array while minimizing the Total Cost of Ownership (TCO)
- Those who want to learn more about NetVault Backup to help select a data protection product for their all-flash arrays
- Those who want an overview of the tape backup tasks using NetVault Backup

#### **Applicable Series**

This document covers the following storage systems:

- FUJITSU Storage ETERNUS AF150 S3, AF250 S3/S2, and AF650 S3/S2
- FUJITSU Storage ETERNUS DX100 S5/S4, DX200 S5/S4, DX500 S5/S4, DX600 S5/S4, DX900 S5, and DX8900 S4
- FUJITSU Storage ETERNUS LT series

#### **Terminology**

The following terms are used in this document:

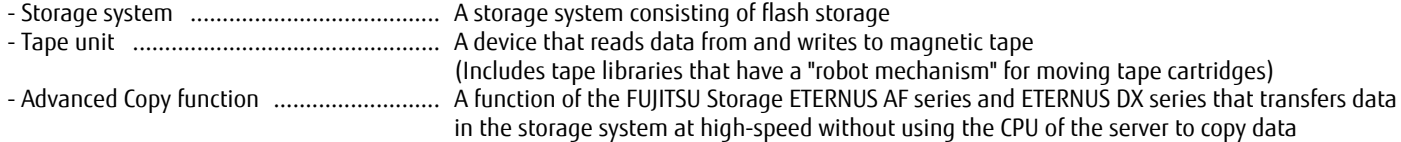

#### ■Naming Conventions

The following abbreviations are used in this document:

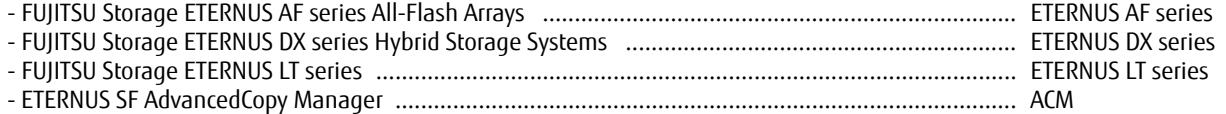

## <span id="page-3-3"></span><span id="page-3-2"></span>**1. Back-up Challenges and Solutions for All-Flash Arrays**

## **Flash to Flash Backup Issue**

For data backups within the all-flash array, increasing the number of generations in the backup destination raises cost concerns. Using the all-flash array for backups boosts the access speed to backup destinations, but the cost increases proportionally with the number of backup generations.

Because the business data can be transferred at high speed from flash storage to the backup dedicated flash storage, business downtime is not an issue since disruptions due to securing backup points are negligible.

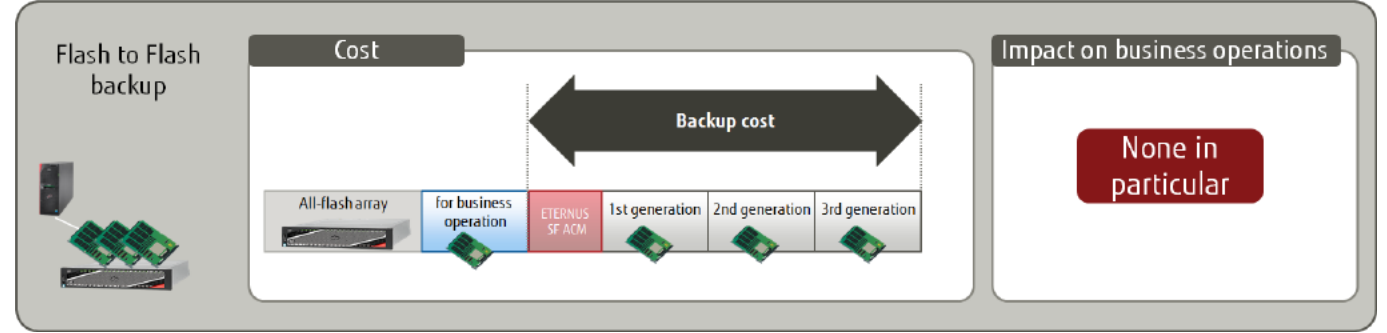

**Figure 1-1 Flash to Flash Backup**

## <span id="page-3-4"></span><span id="page-3-0"></span>**Flash to Tape Backup Issue**

LTO tape cartridges can be stored to an off-site location after removing them from the tape library. By storing to an off-site location, the limit on the number of generations is eliminated. For backups directly from the all-flash array to an LTO tape cartridge, the cost benefit remains even if the number of generations increases because low-cost LTO tape cartridges are used. The combined cost of tape units, data protection products, and LTO tape cartridges is considerably less than purchasing additional flash storage required for additional backup generations. However, the benefits of using LTO tape cartridges are somewhat offset by business downtime to restrict access to the business data during a backup from the all-flash array to the LTO tape unit.

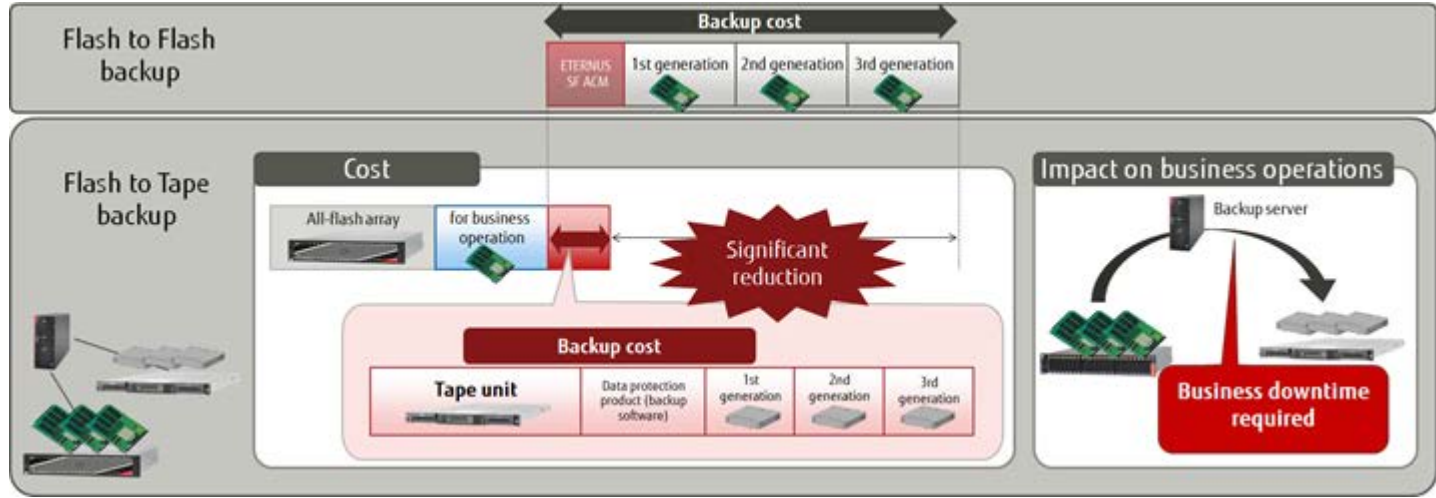

**Figure 1-2 Comparison of Flash to Flash Backup and Flash to Tape Backup**

## <span id="page-3-5"></span><span id="page-3-1"></span>**Flash to Flash to Tape Backup Solution**

This method can solve the issues inherent to both flash to flash backups and flash to tape backups by backing up the business data from flash storage to the backup dedicated flash storage and then backing up the data to LTO tape cartridges. Details of the flash to flash to tape solution are as follows.

Storing backup generations to LTO tape cartridges resolves the issue of flash to flash backups where all backup generations are stored in the all-flash array. With the cost per storage volume of the LTO tape cartridge being less than flash storage by a factor of two, LTO tape cartridges are more economical than flash storage. For LTO tape cartridges, there is no limit for the number of generations in the backup destination and the cost is minimal even if the number of generations is increased.

Business downtime, which is associated with flash to tape backups (backups directly from the all-flash array to an LTO tape cartridge), is unnecessary since the business data is backed up quickly to the backup dedicated flash storage using the all-flash array function. Furthermore, other than when a backup is running, a restore can be completed instantly because the most recent backup is stored in the backup dedicated flash storage.

If no backup data is stored in the backup dedicated flash storage, the backup data must be restored from the LTO tape unit, which requires extra time. If a long restore time is not a problem, the cost advantages of flash to flash to tape backups outweigh the disadvantages.

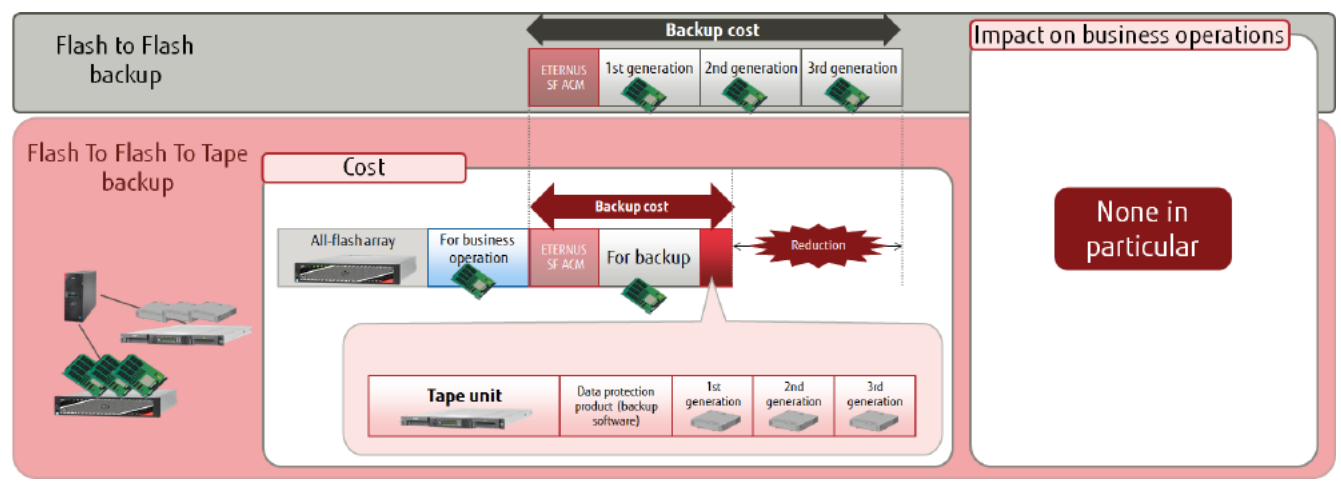

**Figure 1-3 Comparison of Flash to Flash Backup and Flash to Flash to Tape Backup**

## <span id="page-4-2"></span><span id="page-4-0"></span>**Latest Trend in LTO Tape Formats**

The latest generation of LTO formats is the 8th generation (LTO-8).

The merits of adopting LTO-8 are explained below based on comparisons with previous generations in terms of cost and performance.

LTO-8 can store up to 30 TB (compressed) per cartridge. Backup and restore times have been greatly reduced as well as the cost compared to previous generations.

As a cost comparison, a backup capacity of 60 TB can be realized with just two LTO-8 cartridges compared with ten LTO-6 cartridges, a reduction of approximately 80%. In addition, although a 20-cartridge tape unit is required for LTO-6, an 8-cartridge entry model can be selected for LTO-8 and LTO-7. LTO-8 does not require higher end tape units or a large number of cartridges which adds to the cost savings.

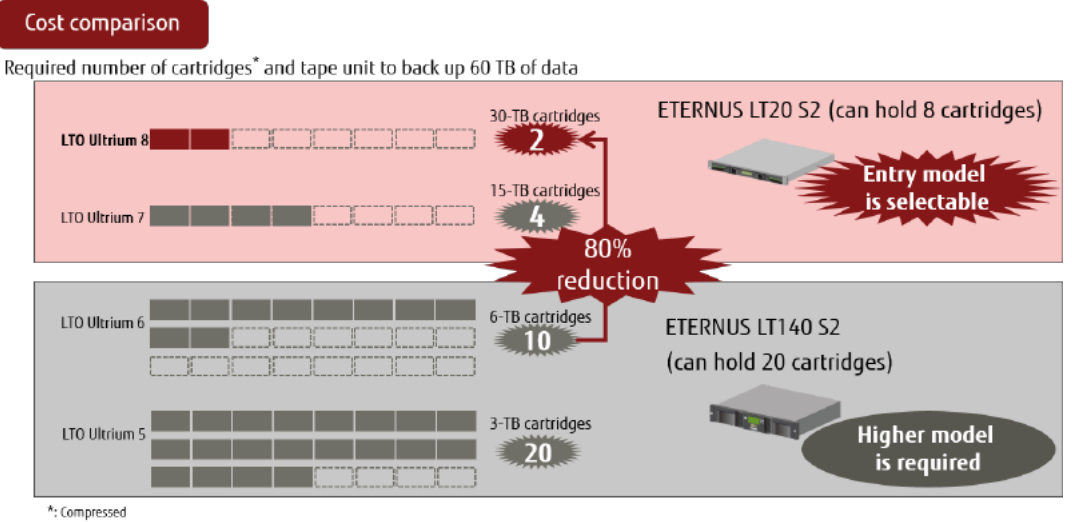

<span id="page-4-1"></span>\*: Value calculated based on catalog specs, depends on use environment

**Figure 1-4 Cost Comparison of LTO-8 with Previous Generations**

On the performance side, although the calculations are based on the catalog specifications, the transfer performance of LTO-8 is nearly double compared with LTO-6, so backups can be completed in almost half the time.

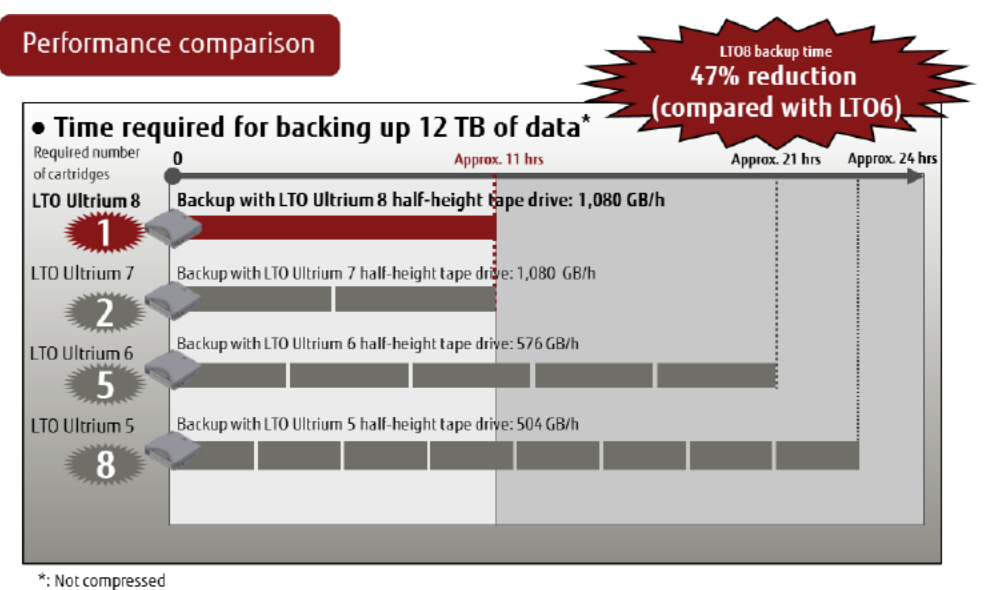

\*: Value calculated based on catalog specs, depends on use environment

#### **Figure 1-5 Performance Comparison of LTO-8 and Previous Generations**

<span id="page-5-0"></span>Some LTO tape cartridges are read-only or incompatible with certain generations of LTO Ultrium tape drives. Selecting cartridges with the latest LTO Ultrium generation is recommended because older generations may not be supported by the tape unit.

Furthermore, since LTO units are magnetic tape units, the dust generated from the magnetic tape or fine dirt entering the device will inevitably adhere to the magnetic head of the tape drive. This may cause errors and failure. To ensure stable operation, the drive must be cleaned periodically.

For this reason, a cleaning cartridge is provided to clean the magnetic head of the tape drive and can be used up to 50 times. Instructions on how to use the cleaning cartridge are provided in the appendix.

## <span id="page-6-2"></span>**2. NetVault Backup Overview**

NetVault Backup is a data protection product that supports various platforms and is widely used on Linux platforms. By using a backup server installed with NetVault Backup Server, backups and restores can be managed centrally regardless of the size of the environment: small-scale with one or several devices, or large-scale with many devices.

Because the backup destination can be hard disks, tape, or the cloud, the most appropriate storage location can be selected based on your environment.

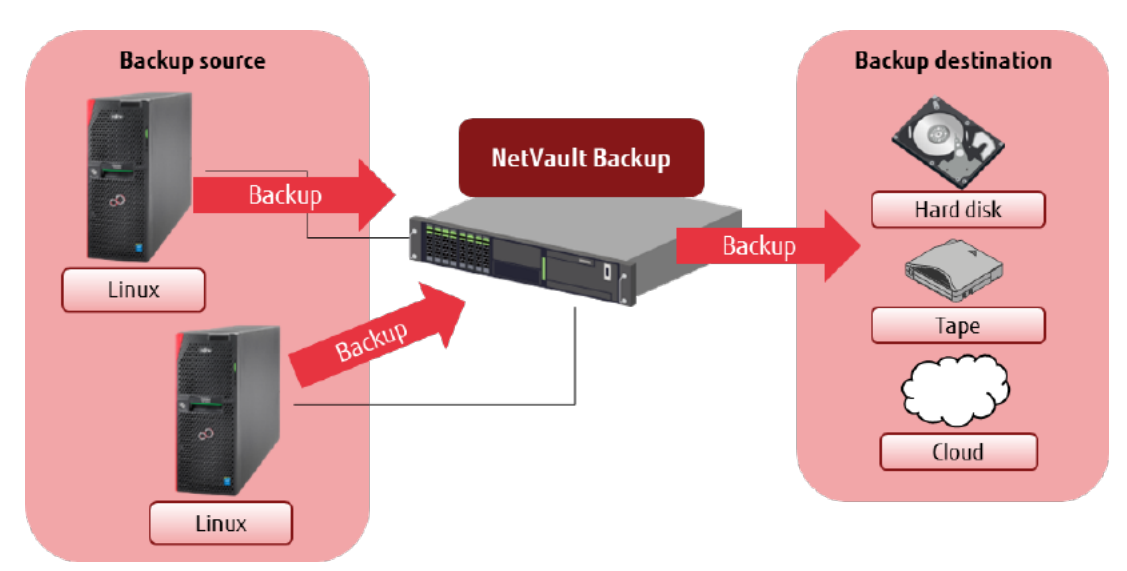

## **Figure 2-1 NetVault Backup Diagram**

<span id="page-6-0"></span>Because NetVault Backup operations are performed using the user-friendly NetVault Backup Server WebUI, users can easily manage media such as tape cartridges and hardware devices, configure backup and restore jobs, execute jobs, and check job statuses. The following shows an example of the NetVault Backup WebUI home screen.

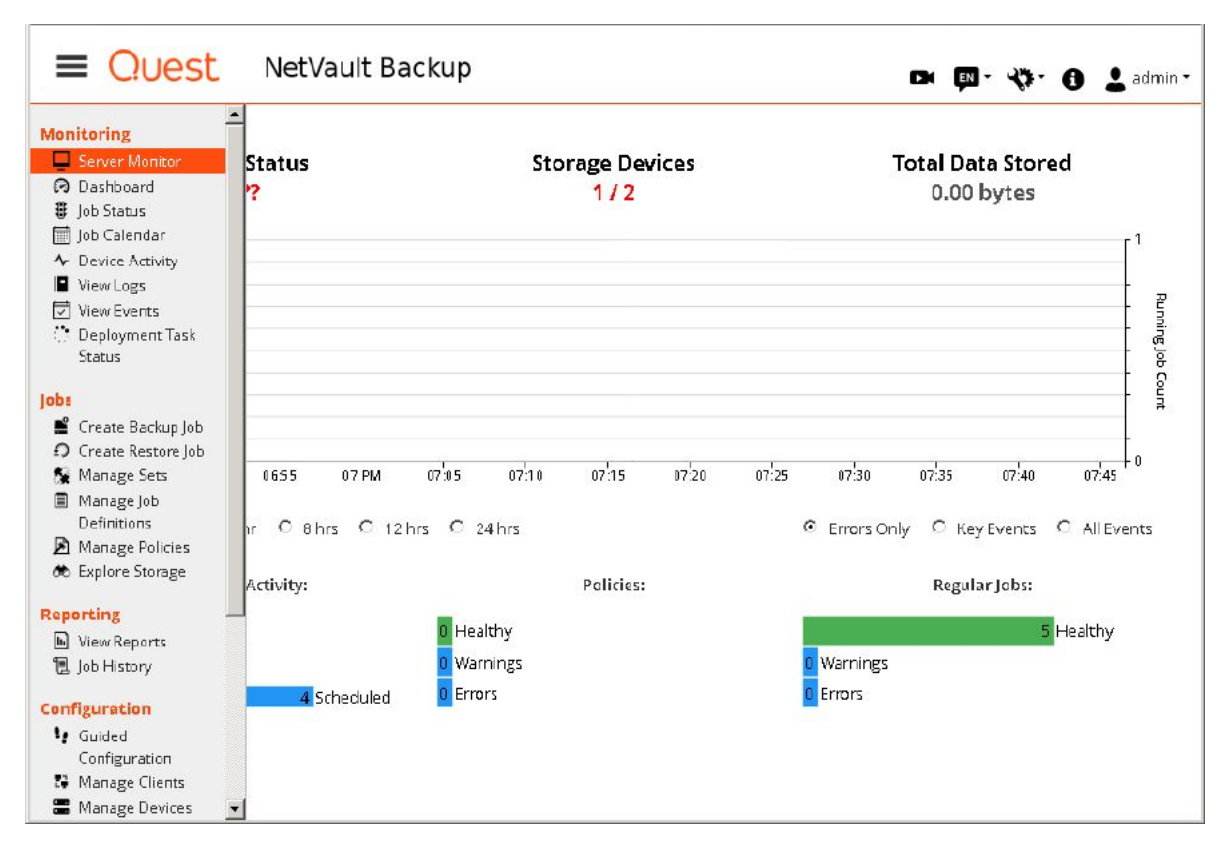

<span id="page-6-1"></span>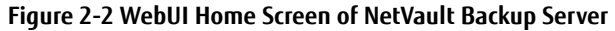

## <span id="page-7-1"></span>**3. Backup/Restore Verification Using ACM and NetVault Backup**

<span id="page-7-2"></span>This section describes the backup and restore verification of an all-flash array and LTO tape combination.

## **Verification Details**

A verification is performed to confirm that the three-generation backup of the production volume on the all-flash array is stored to the LTO tape unit and that the restore is completed successfully.

The production volume in the all-flash array is backed up to the backup volume in the all-flash array with the Advanced Copy function QuickOPC and is then backed up to the tape library (LTO tape unit) with NetVault Backup for generation management. The data of the production volume is stored in the LTO tape cartridge when QuickOPC is executed.

In this verification, two backup types to the LTO tape unit are verified: Full backup and incremental backup. The restore operation consists of restoring data from the LTO tape unit to the backup volume of the all-flash array and then restoring the data of the backup volume to the production volume with OPC of the Advanced Copy function.

In the verification environment, backups and restores are performed with ACM.

ACM is a storage management software that allows high-speed backups/restores and replication operations with the Advanced Copy function. Configure the ACM agent in the business server and the ACM Manager/agent in the backup server, and use them for backup and restore operations.

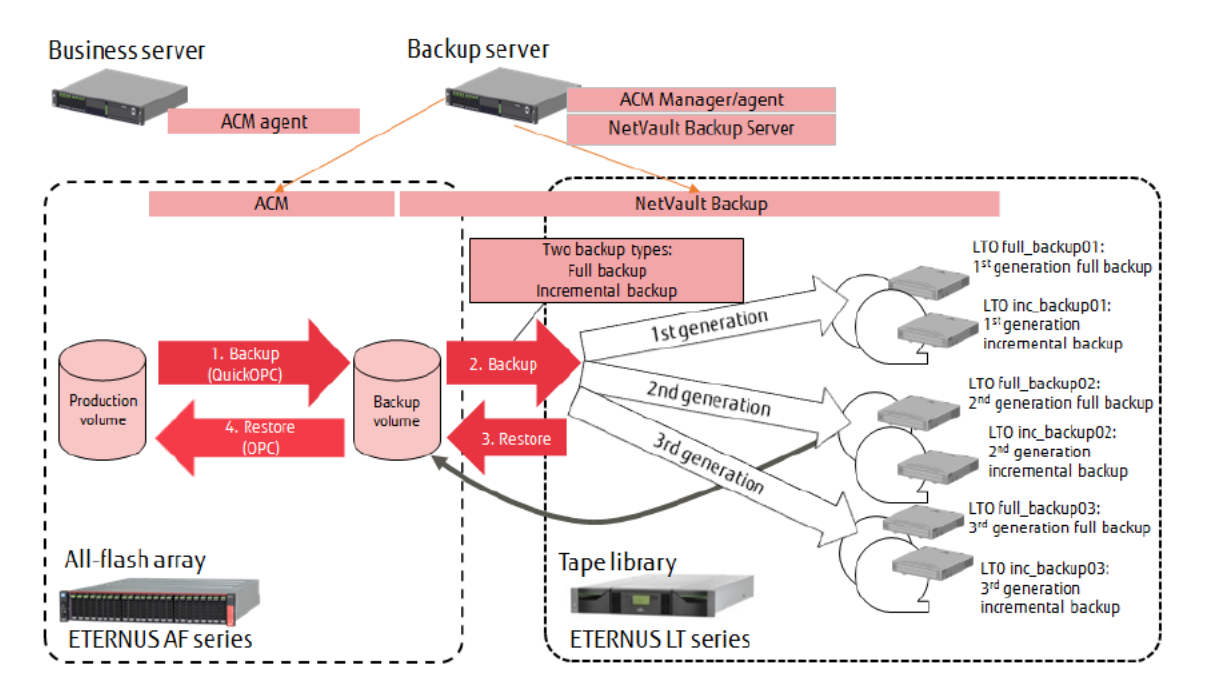

#### **Figure 3-1 Verification Diagram**

<span id="page-7-0"></span>Use the following procedure to perform backups with ACM and NetVault Backup.

1. Execute QuickOPC from ACM Manager to back up data from the production volume to the backup volume.

2. From NetVault Backup Server, perform a full or incremental backup of the data from the backup volume to the LTO tape cartridges.

The data of the production volume backed up with QuickOPC is currently stored in the LTO tape cartridges.

Use the following procedure to restore data from the LTO tape cartridges to the production volume.

3. Perform a restore from NetVault Backup Server to restore data from the LTO tape cartridges to the backup volume.

4. Execute OPC from ACM Manager to restore data from the backup volume to the production volume.

## Full backup verification

Verification of a full backup consists of backing up the production volume to the backup volume and then backing up the backup volume to the LTO tape cartridges with a backup job of NetVault Backup.

To back up the production volume, execute QuickOPC with **swsrpmake** (replication creation command) of ACM.

NetVault Backup automatically starts the backup job of each generation at a fixed interval.

The full backup verification method is shown below.

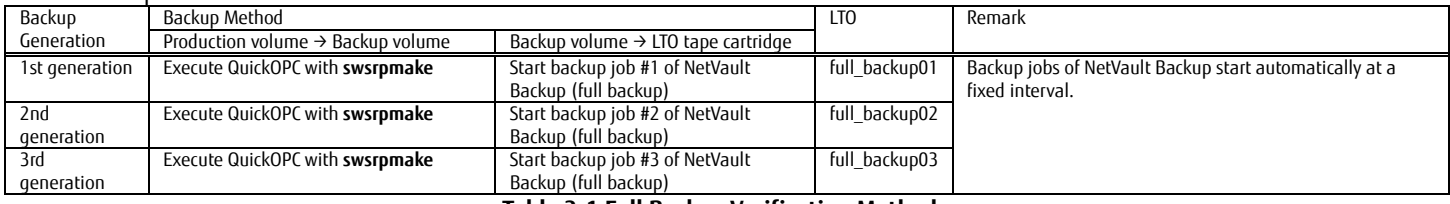

**Table 3-1 Full Backup Verification Method**

#### <span id="page-8-0"></span>Incremental backup verification

Verification of an incremental backup consists of backing up the production volume to the backup volume and then backing up the backup volume to the LTO tape unit, but only the differential data from the last backup, with a backup job of NetVault Backup. To back up the production volume, execute QuickOPC with **swsrpmake** of ACM. NetVault Backup automatically starts the backup job of each generation at a fixed interval.

The incremental backup verification method is shown below.

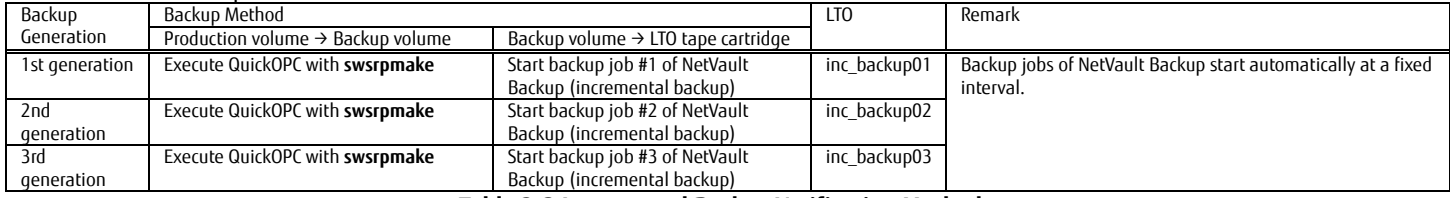

**Table 3-2 Incremental Backup Verification Method**

#### <span id="page-8-1"></span>Restore verification

Verification of a restore consists of restoring data from the LTO tape cartridge, which is the full backup data of the second generation, to the backup volume with NetVault Backup.

To restore data from the backup volume to the production volume, execute OPC with **swsrpmake** of ACM.

The restore verification method is shown below.

| Restore                                 | LT <sub>0</sub> | Restore Method                                                                        |                                               | Remark                                             |
|-----------------------------------------|-----------------|---------------------------------------------------------------------------------------|-----------------------------------------------|----------------------------------------------------|
| Generation                              |                 | LTO tape unit $\rightarrow$ Backup volume                                             | Backup volume $\rightarrow$ Production volume |                                                    |
| Full backup<br>of the 2nd<br>aeneration | full backup02   | Start the restore job by specifying the target<br>NetVault Backup full backup saveset | Execute OPC with swsromake                    | NetVault Backup restore iob starts<br>immediately. |
| .<br>- '' ^ ^ ^                         |                 |                                                                                       |                                               |                                                    |

**Table 3-3 Restore Verification Method**

#### <span id="page-8-3"></span><span id="page-8-2"></span>**System Configuration**

The system configuration of the verification environment is described below.

Connect the business server, backup server, all-flash array, and tape library via the SAN.

Install ACM agent on the business server.

On the backup server, install ACM Manager/agent and NetVault Backup Server.

Use Red Hat Enterprise Linux 7.4 for the OS on both the business server and the backup server.

White Paper NetVault Backup Greatly Reduces the Cost of Backup Using All-Flash Arrays with the Latest LTO Ultrium Technology

#### The system configuration of this verification environment and the list of devices used are shown below.

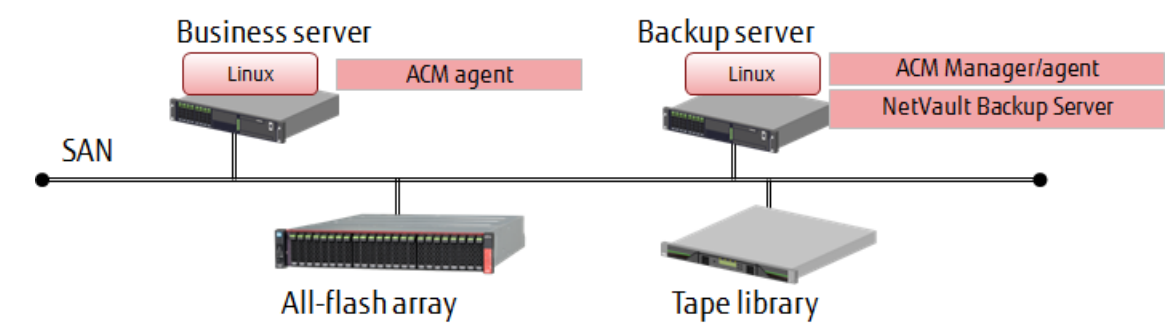

## **Figure 3-2 System Configuration Diagram**

<span id="page-9-0"></span>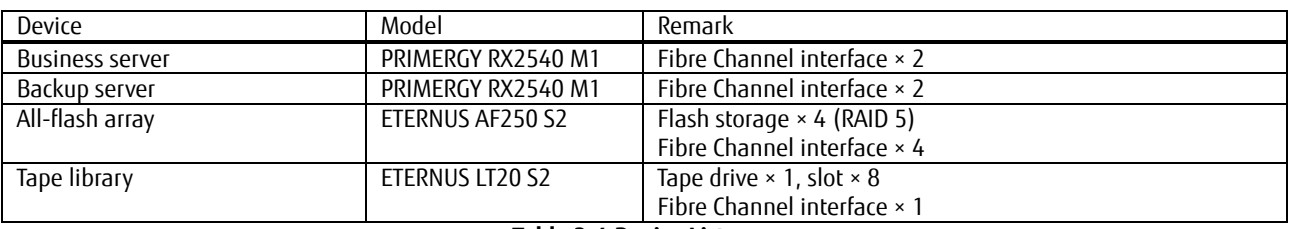

#### **Table 3-4 Device List**

<span id="page-9-1"></span>The management LAN and operation terminals are omitted from the diagram. The business server, backup server, all-flash array, and tape library must be connected via the same management LAN.

A Fibre Channel switch connected to the SAN is also required.

#### Software and licenses

- Red Hat Enterprise Linux 7.4 × 2 licenses (for the business server and the backup server)
- NetVault Backup 12 SERVER STARTER EDITION × 1 license
- ETERNUS SF Storage Cruiser Standard Edition 16 Tier1 × 1 license
- ETERNUS SF AdvancedCopy Manager Standard Edition 16 Tier1 × 1 license

## <span id="page-9-2"></span>**System Construction**

An overview of the system construction is described below.

#### SAN connection

Connect each device to the Fibre Channel switch to enable communication between the business server and the all-flash array, between the backup server and the all-flash array, and between the backup server and the tape library. In an actual environment, zoning is set in the Fibre Channel switch according to security requirements.

#### All-flash array

For the all-flash array, configure a RAID with flash memory and assign the production volume and backup volume used by the business server to the RAID. Assign the same size for the production volume and the backup volume.

Format the production volume from the business server.

The backup volume does not need to be formatted before the backup is performed. However, the volume must be mountable from the backup server.

Before starting the verification, a mount point must be assigned for the backup volume in the backup server.

To perform a copy using the functions of ETERNUS with ACM, create a software role account and register the following licenses in the ETERNUS using ETERNUS Web GUI.

- ETERNUS SF Storage Cruiser Standard Edition license

- ETERNUS SF AdvancedCopy Manager Standard Edition license

## Tape library

In the tape library, insert six tape cartridges (LTO) and a cleaning tape cartridge.

## ACM installation and initial settings

On the backup server, perform a standard installation of ACM Manager and ACM agent. Perform a standard installation of ACM agent on the business server. On the Linux backup server, create a user account for ETERNUS SF Storage Cruiser.

#### NetVault Backup installation and initial settings

On the backup server, perform a standard installation of NetVault Backup Server. No additional configuration is required for NetVault Backup other than the installation. NetVault Backup will automatically recognize the backup volume and tape library.

#### List of system setting values

The following table shows the main setting values for the verification environment. The following values are used for backups/restores with ACM and NetVault Backup.

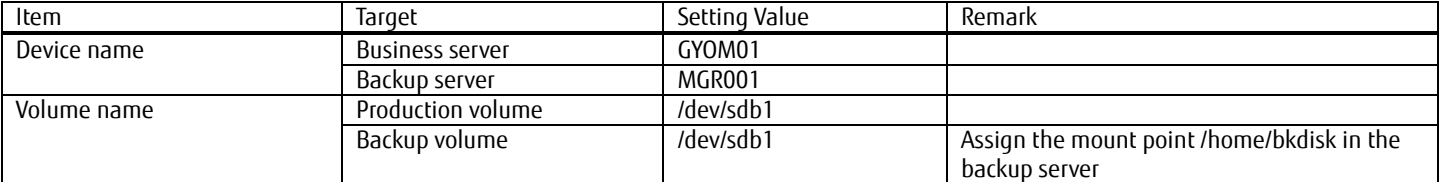

## **Table 3-5 List of System Setting Values**

#### <span id="page-10-0"></span>List of NetVault Backup media

The following table shows a list of media used in the NetVault Backup verification.

<span id="page-10-1"></span>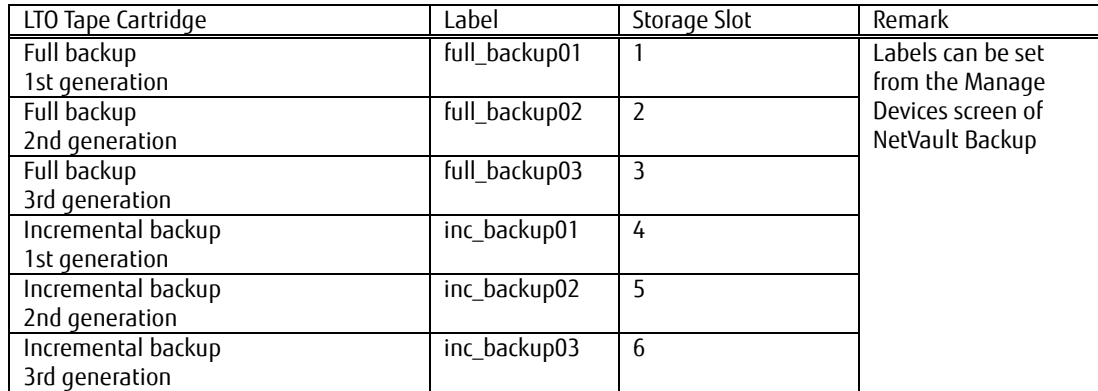

## **Table 3-6 List of NetVault Backup Media**

## List of backup job setting values of NetVault Backup

The following tables show the backup job setting values and the sets used for NetVault Backup verifications.

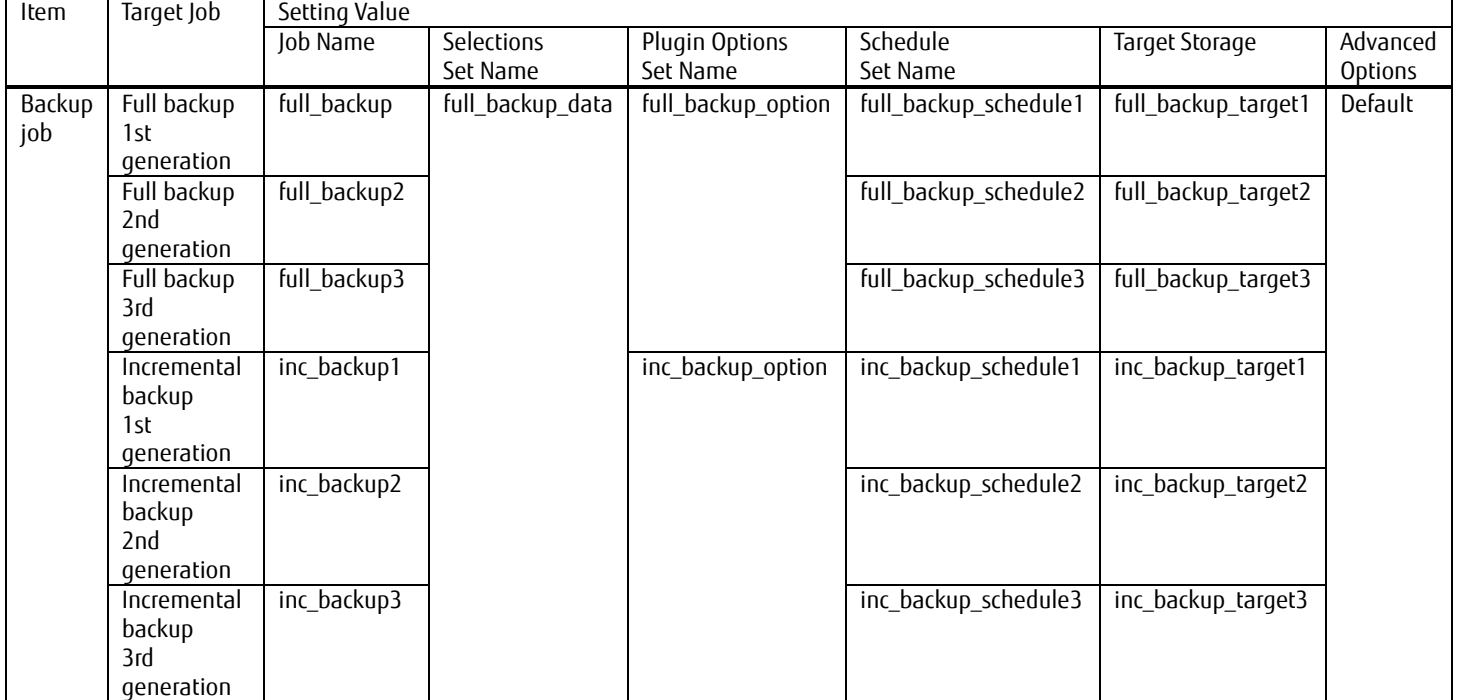

## **Table 3-7 Backup Job Setting Values of NetVault Backup**

<span id="page-11-0"></span>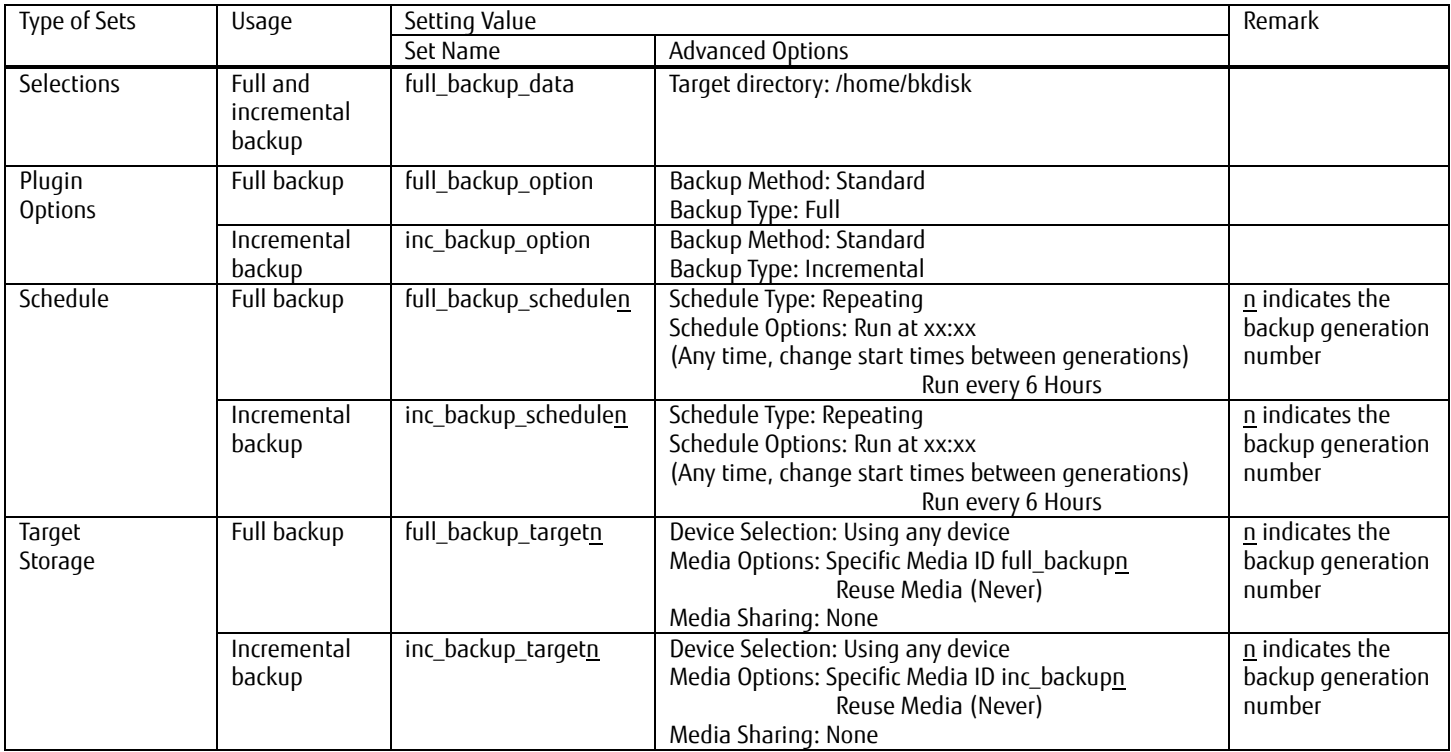

<span id="page-11-1"></span>**Table 3-8 List of NetVault Backup Sets**

## <span id="page-12-0"></span>**Verification Procedure**

## <span id="page-12-1"></span>**Backup Verification Procedure**

This section describes the backup verification procedure using ACM and NetVault Backup.

## 3.4.1.1. Configuration of ACM

#### (1) Check the device name

On ETERNUS SF Web Console, confirm the device names of the business server (GYOM01) and backup server (MGR001). Click **Server** on the **Global Navigation** tab of ETERNUS SF Web Console.

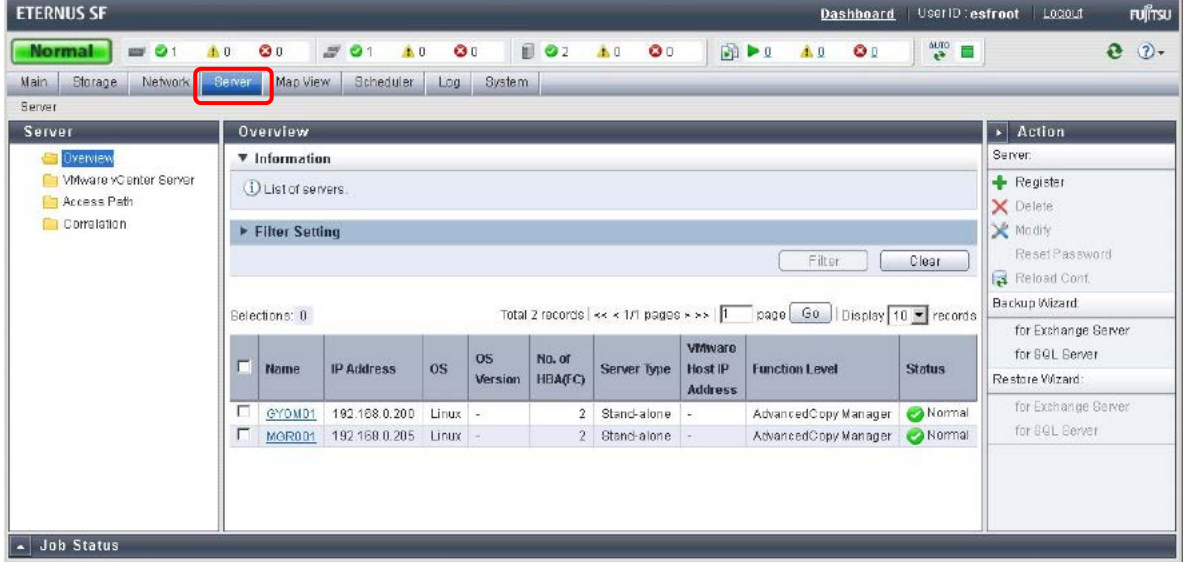

On the main pane of the Overview screen, click GYOM01 under the **Name** column of the operation target server, then click **Device** in the **Category** pane and check the device name of the business server.

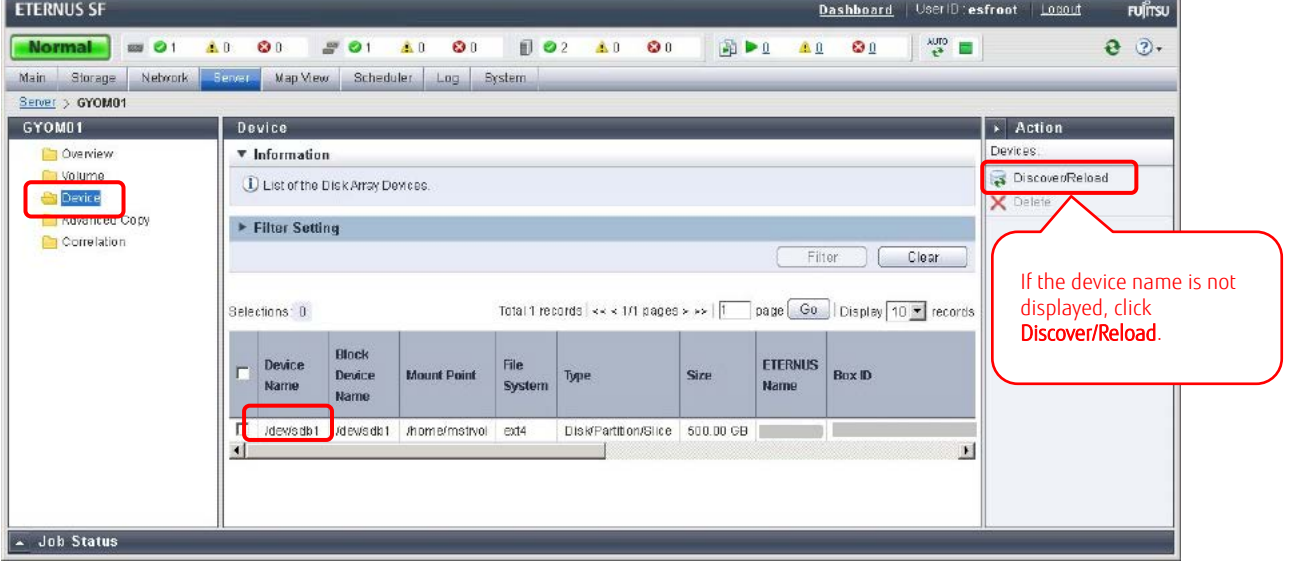

On the main pane, click MGR001 under the **Name** column of the operation target server, then click **Device** in the **Category** pane and check the device name of the backup server.

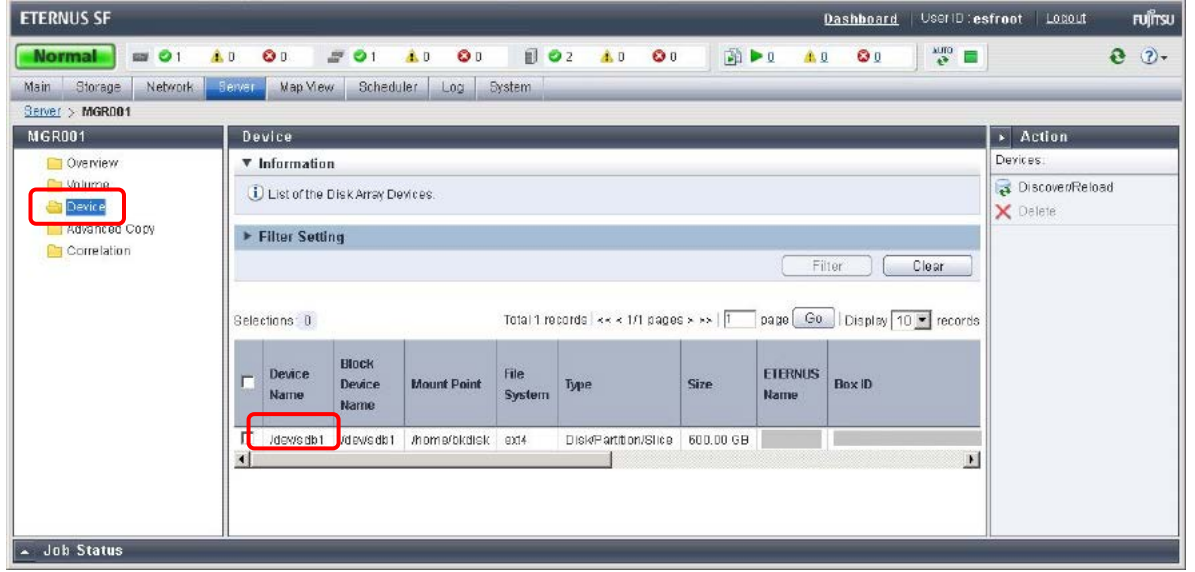

(2) Set the source and destination volumes

Set the source and destination volumes to be used for backups.

Execute **swsrpsetvol** (replication volume information setting command) from the command prompt of the backup server, set the device name /dev/sdb1 as the source volume (business server) and the device name /dev/sdb1 as the destination volume (backup server). \*2

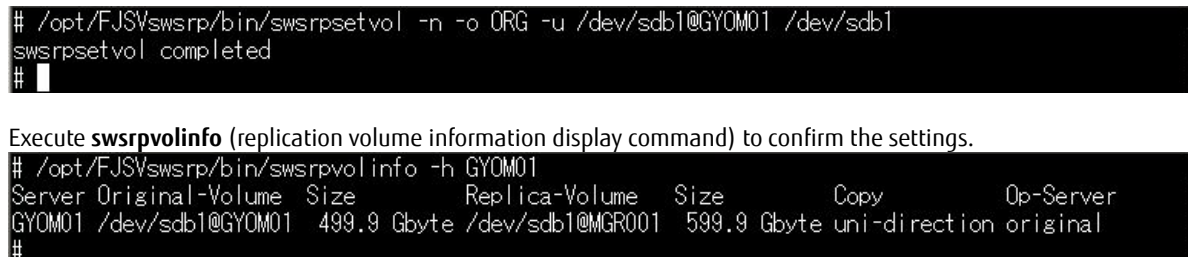

\*2: In this verification, **swsrpsetvol** is specified with the -u option to prevent a reverse volume copy.

## **Adding a Storage Device to NetVault Backup**

#### Add the tape library as a NetVault Backup storage device.

The NetVault Backup wizard is provided for easier configuration.

Log in to NetVault Backup WebUI and in the Navigation pane, click **Guided Configuration** and then **Add Storage Devices** to display the NetVault Storage Configuration Wizard - Add Storage Devices screen.

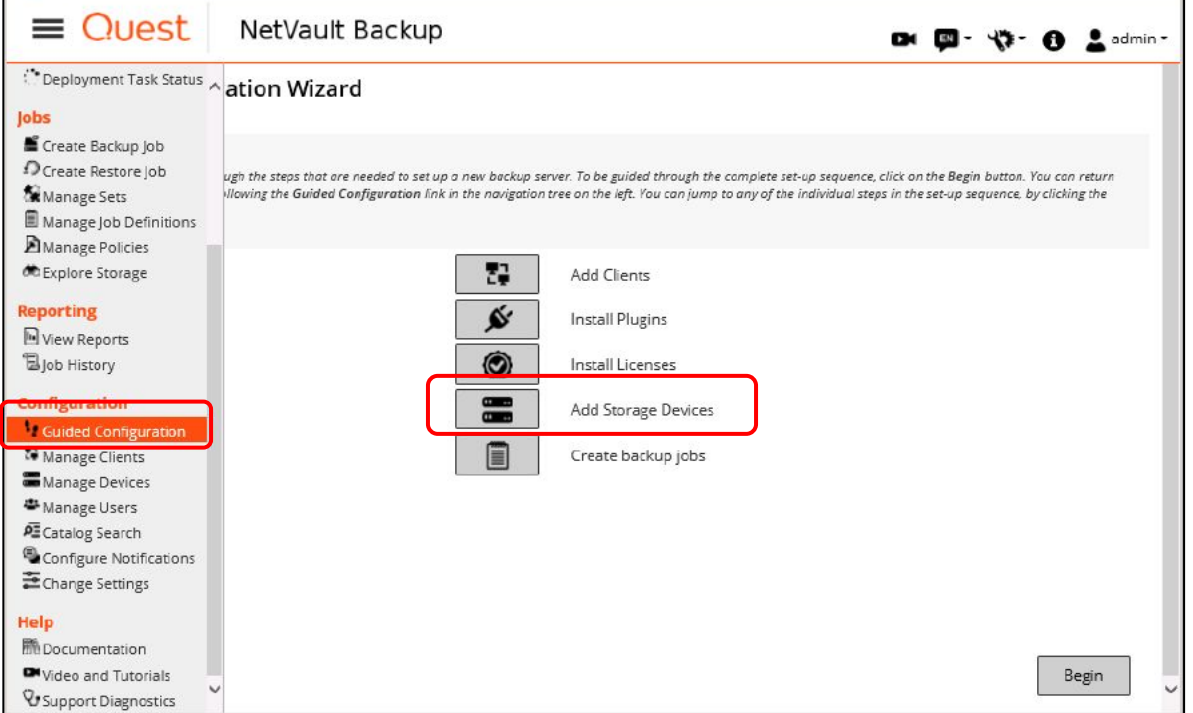

On the NetVault Storage Configuration Wizard - Add Storage Devices screen, select **Tape library/media changer** and then click the **Next** button.

Follow the wizard to add a tape library and to assign tape drives to the bays of NetVault Backup.

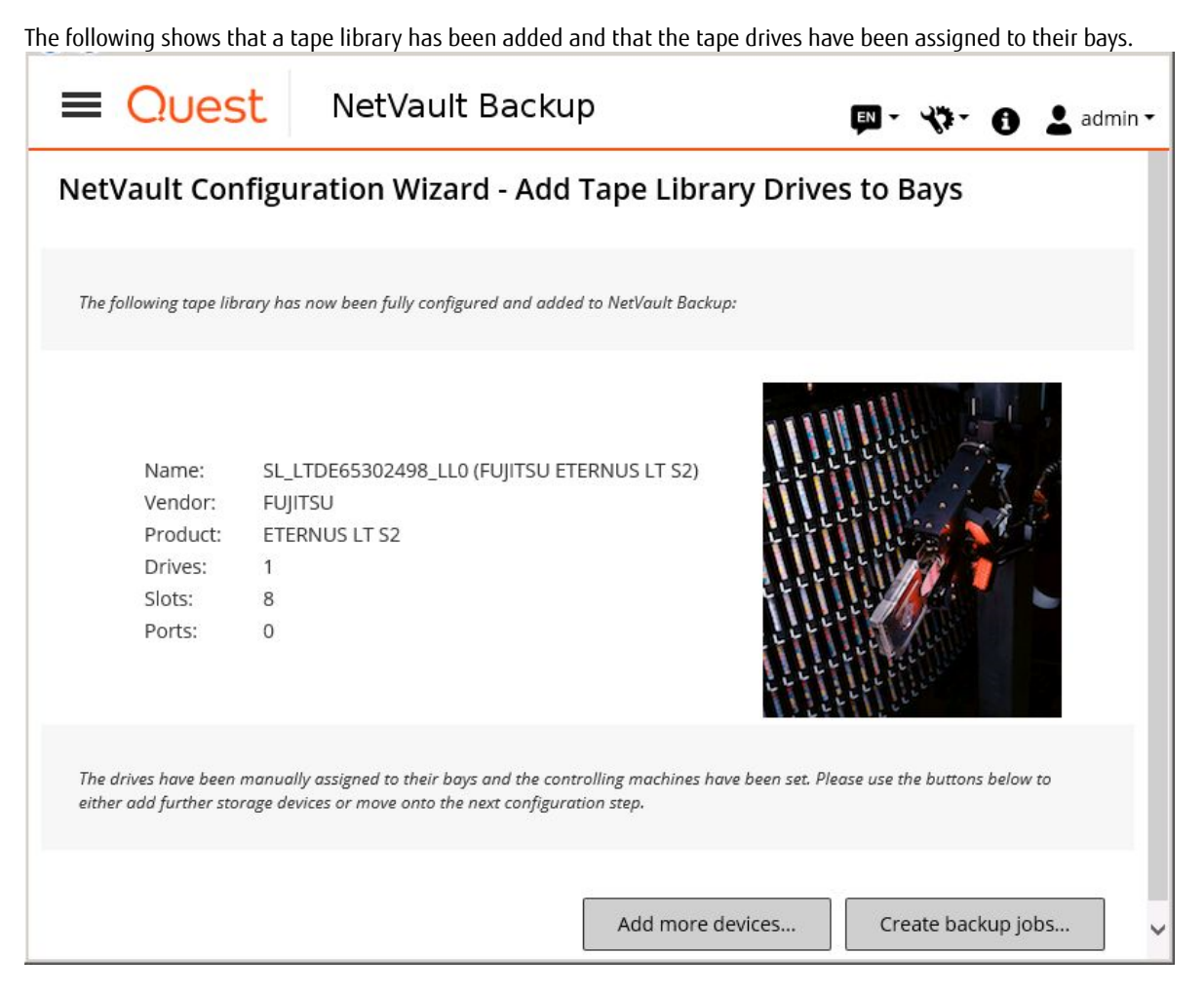

## <span id="page-15-0"></span>**Setting the NetVault Backup Media Labels**

To manage multiple LTO media in NetVault Backup, assign labels to the slots that contain an LTO tape cartridge. Set the media label from **Manage Devices** in the Navigation pane.

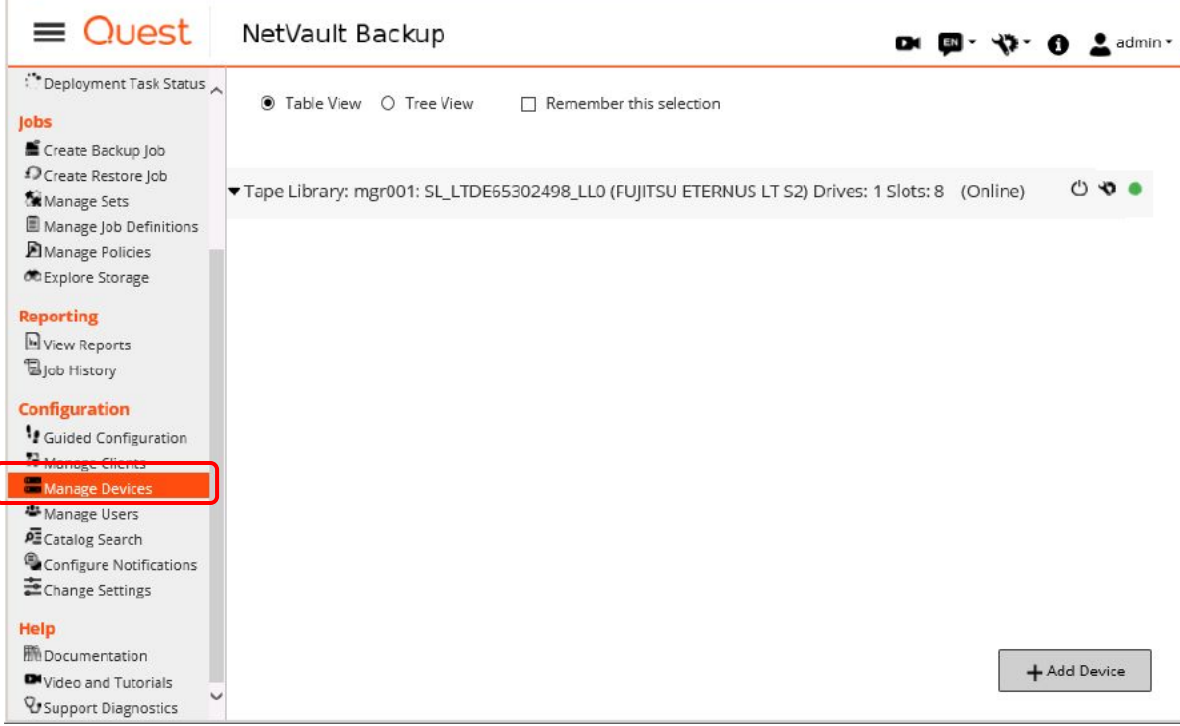

White Paper NetVault Backup Greatly Reduces the Cost of Backup Using All-Flash Arrays with the Latest LTO Ultrium Technology

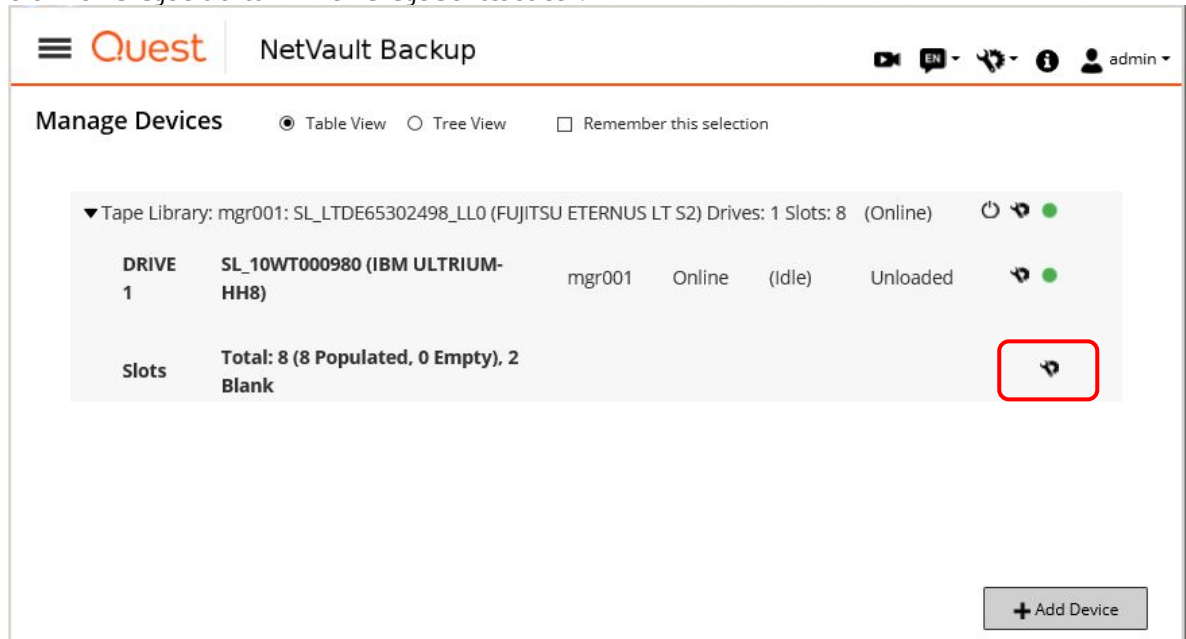

Click the Manage Slots icon in the Manage Devices screen.

The Slot Browser screen appears. Select a slot to assign a label and click the **Label** button.

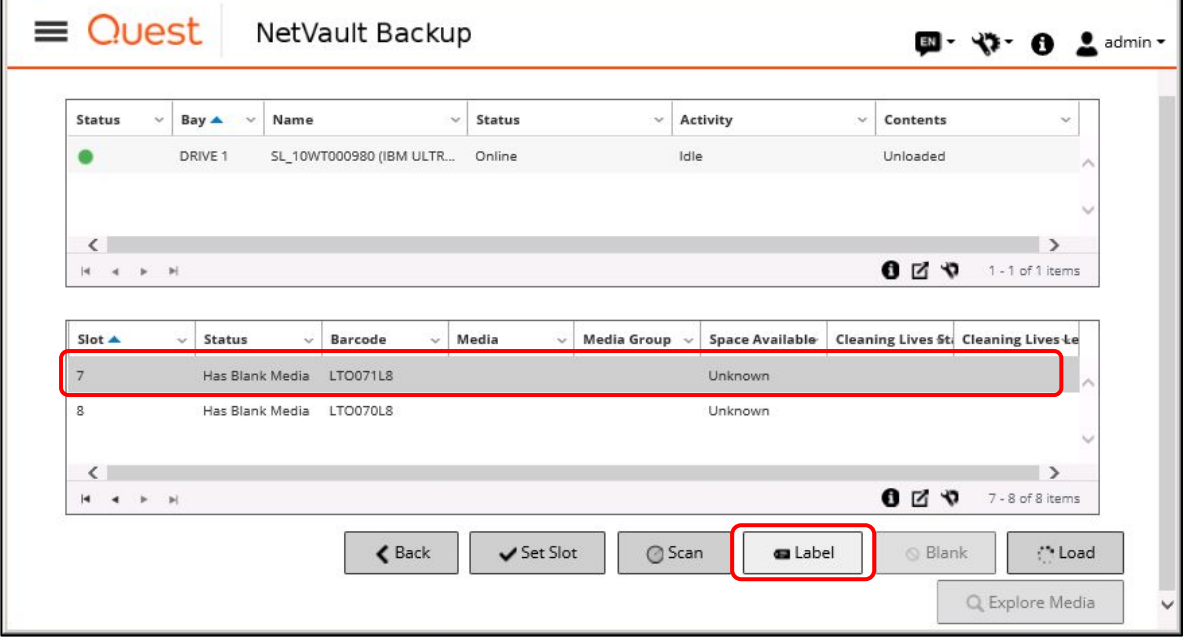

#### In the **Media Label** dialog box, enter the label name in the **Label** text box and then click the **OK** button. Refer to ["Table 3-6 List of NetVault Backup Media"](#page-10-1) for the label names.

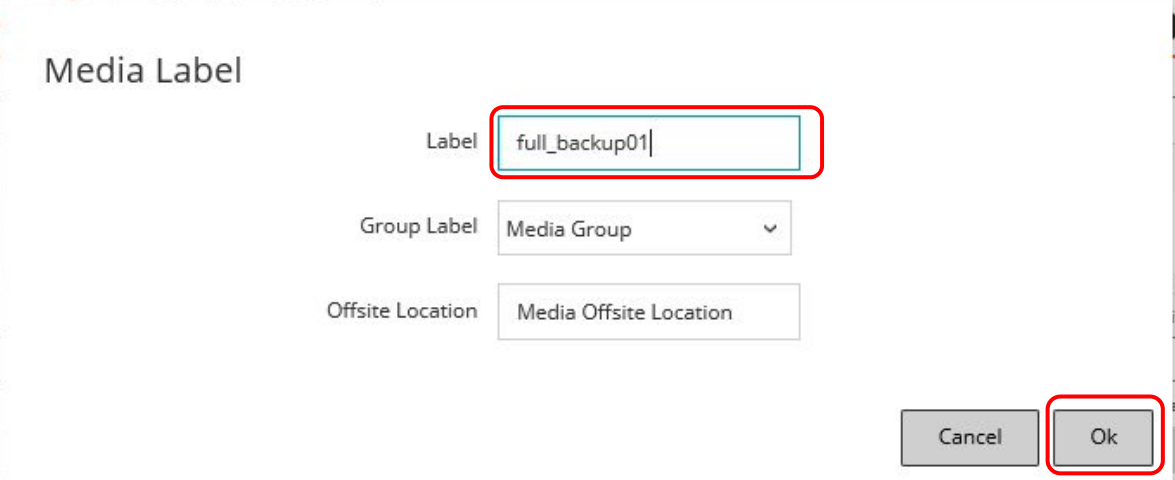

Check that the specified label name is displayed in the **Media** column of the Slot Browser page. In this verification, six LTO tape slots (three for full backups and three for incremental backups) are labeled.

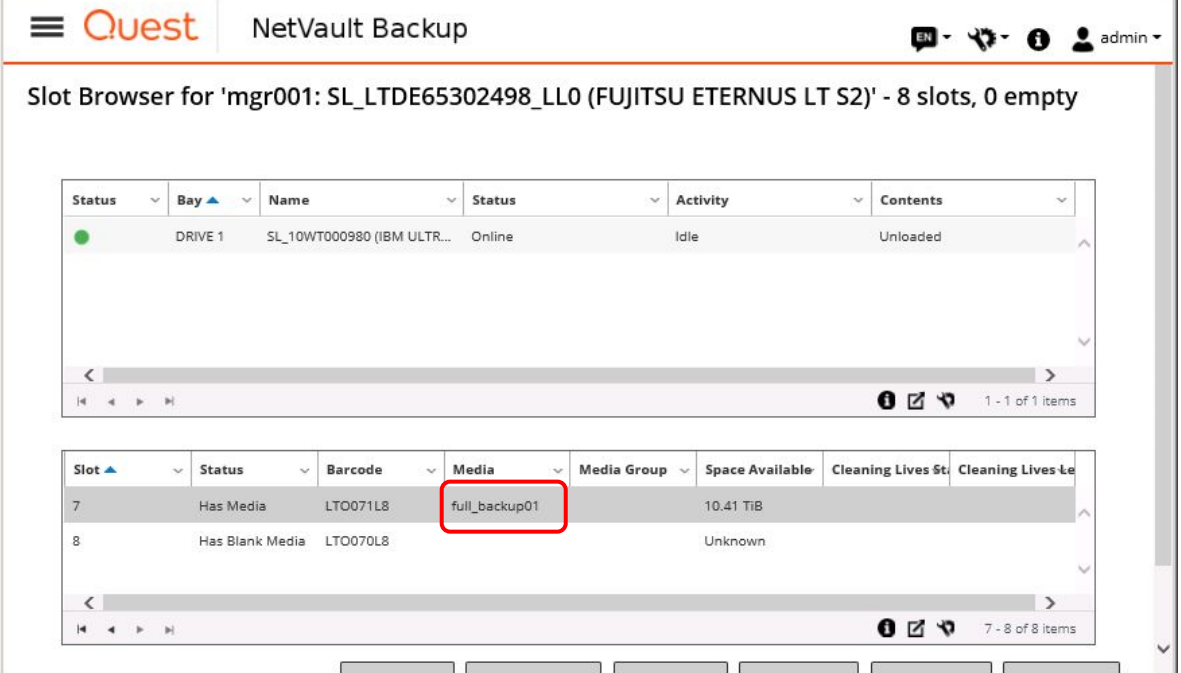

ï

## **Backup Job Settings of NetVault Backup**

(1) Set a backup job to perform a full backup

For NetVault Backup, the backup settings can be performed on the Create Backup Job screen. Click **Create Backup Job** in the Navigation pane.

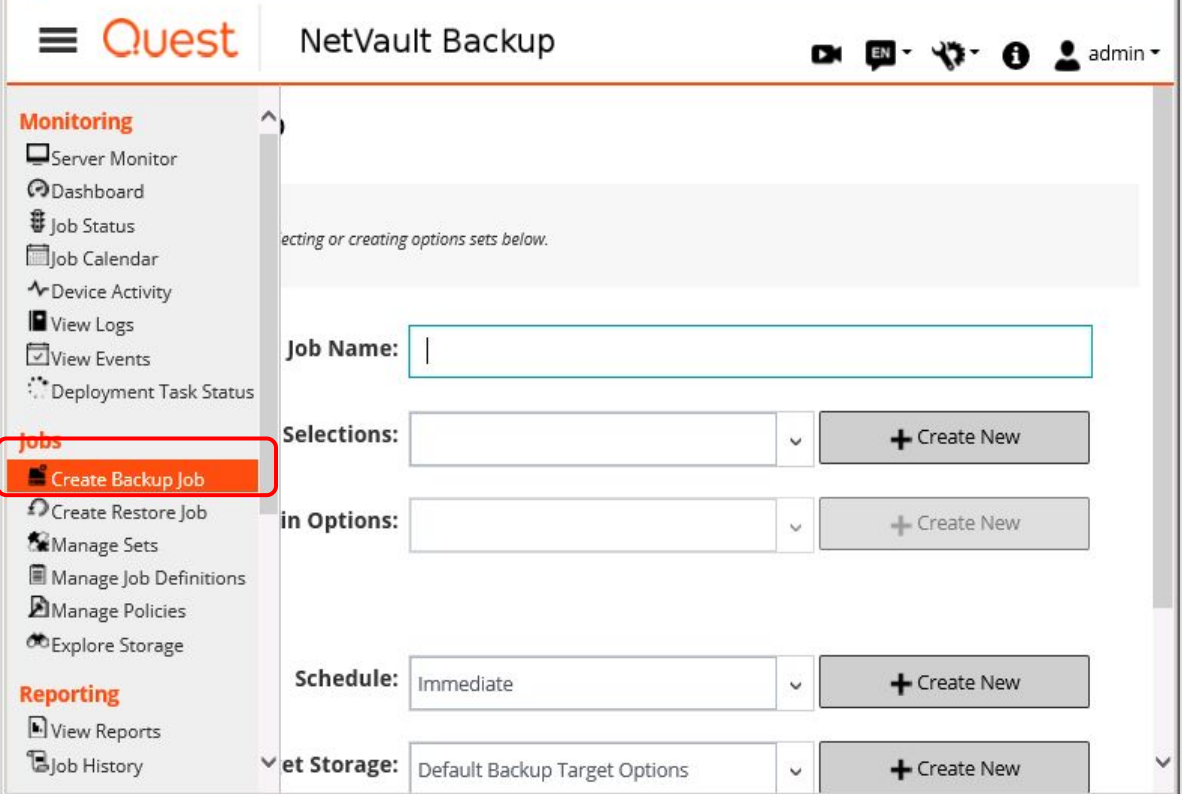

## **Job Name**, **Selections**, **Plugin Options**, **Schedule**, **Target Storage**, and **Advanced Options** can be set on the Create Backup Job screen.

#### Enter a job name in **Job Name**.

In this verification, set a unique job name for three generations of full backups and three generations of incremental backups. Refer to ["Table 3-7 Backup Job Setting Values of NetVault Backup"](#page-11-0) for the job names. ĭ.

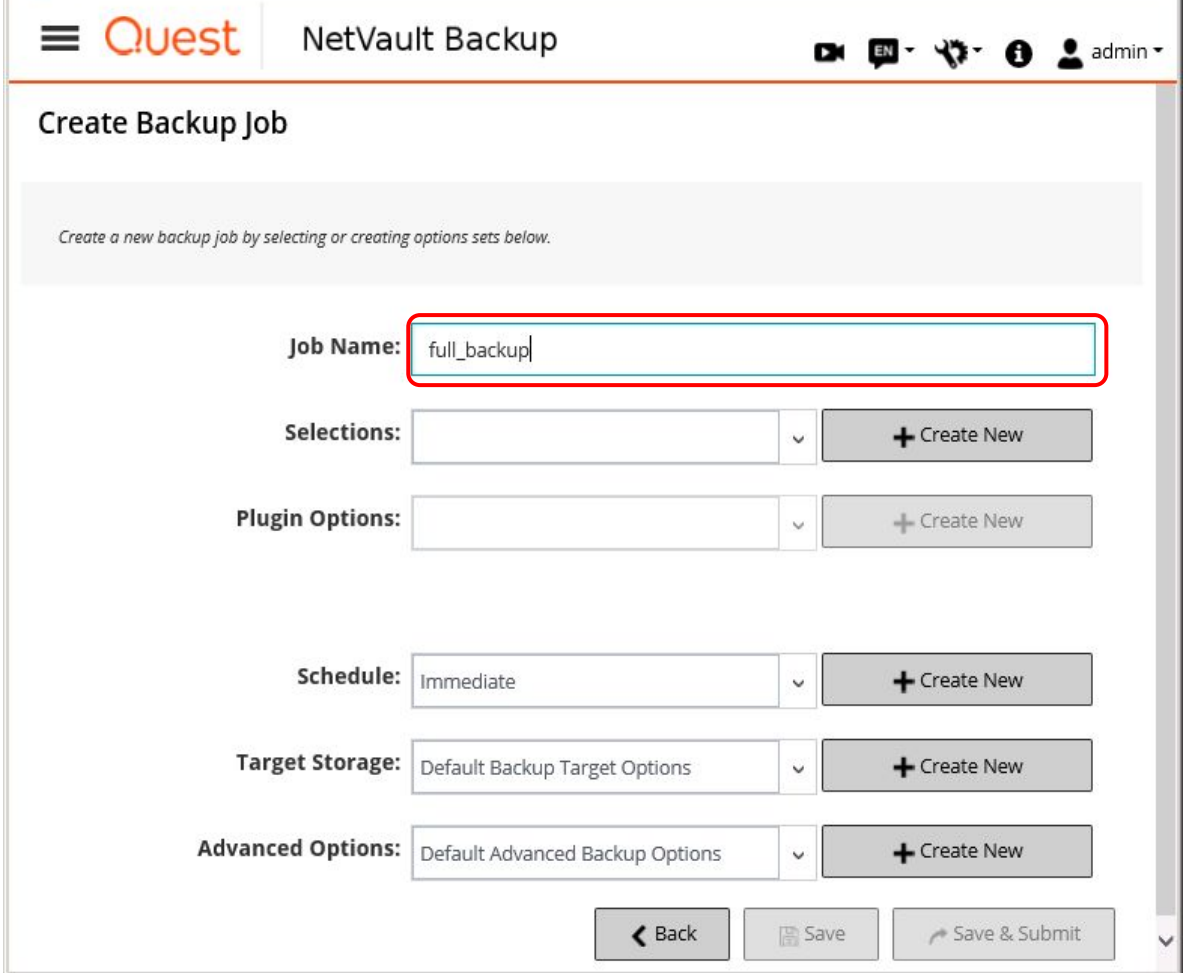

In **Selections**, select the backup source directory of NetVault Backup.

To display the NetVault Backup Selections screen, click the **Create New** button next to the **Selections** list.

Select the checkbox of the backup target directory on the NetVault Backup Selections screen.

In this verification, assign the mount point /home/bkdisk to the ACM backup destination volume and use it as the backup source directory of NetVault Backup.

After selecting a directory, click the **Save** button.

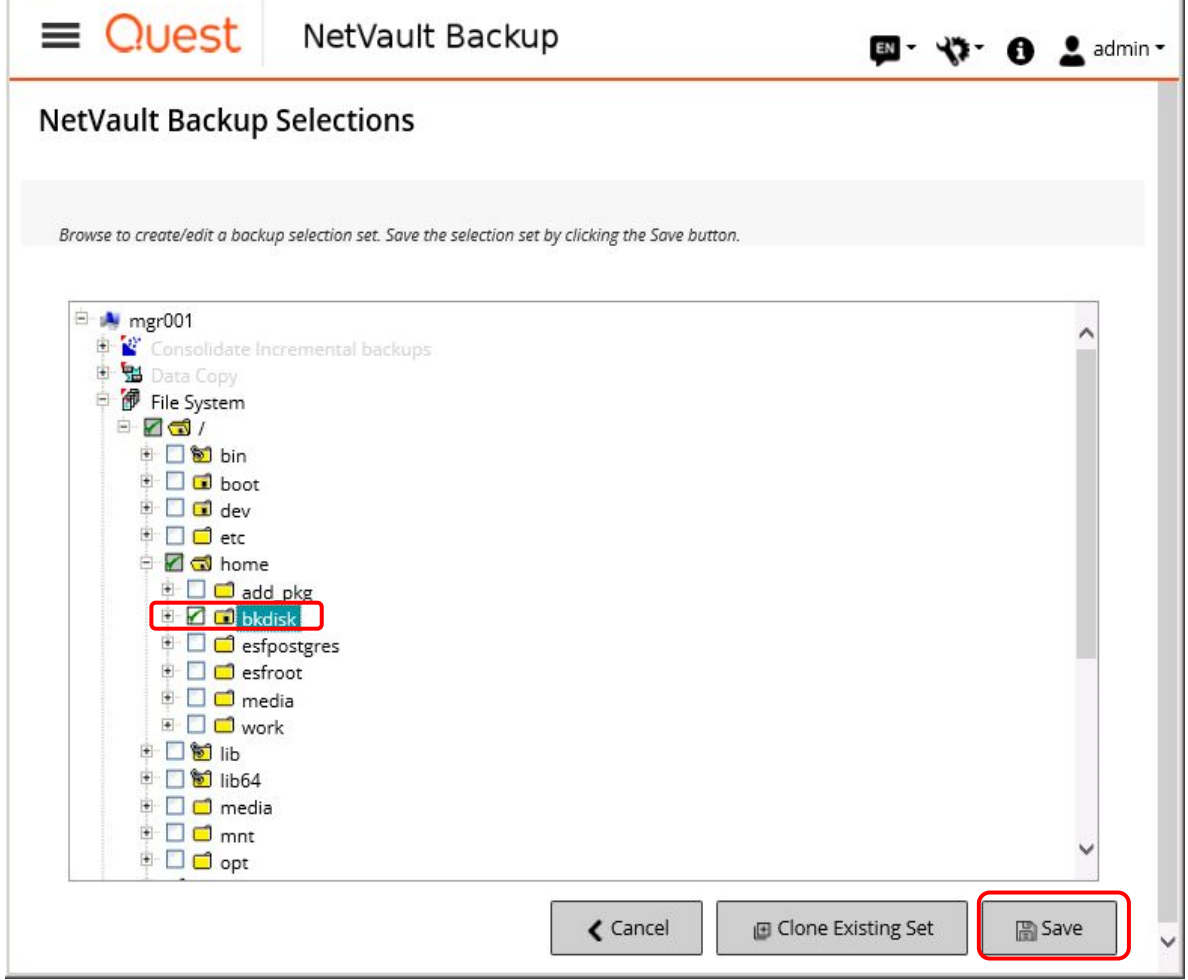

The **Create New Set** dialog box appears.

Enter the backup selection set name and then click the **Save** button.

Refer to ["Table 3-7 Backup Job Setting Values of NetVault Backup"](#page-11-0) for the selection set names.

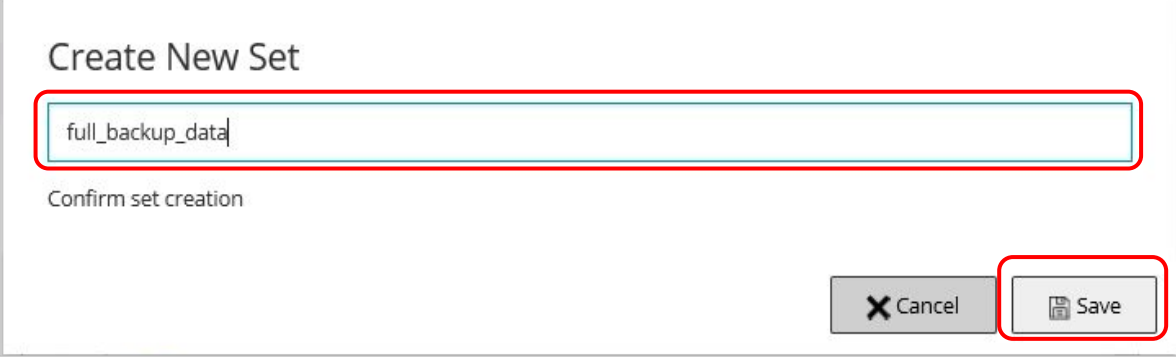

NetVault Backup assigns set names to manage each setting. The instructions on how to create new sets are hereinafter omitted for brevity. T.

#### The backup method can be selected in **Plugin Options**.

ł

To display the File System Plugin Backup Options screen, click the **Create New** button next to the **Plugin Options** list. For full backups, select **Full** for **Backup Type**.

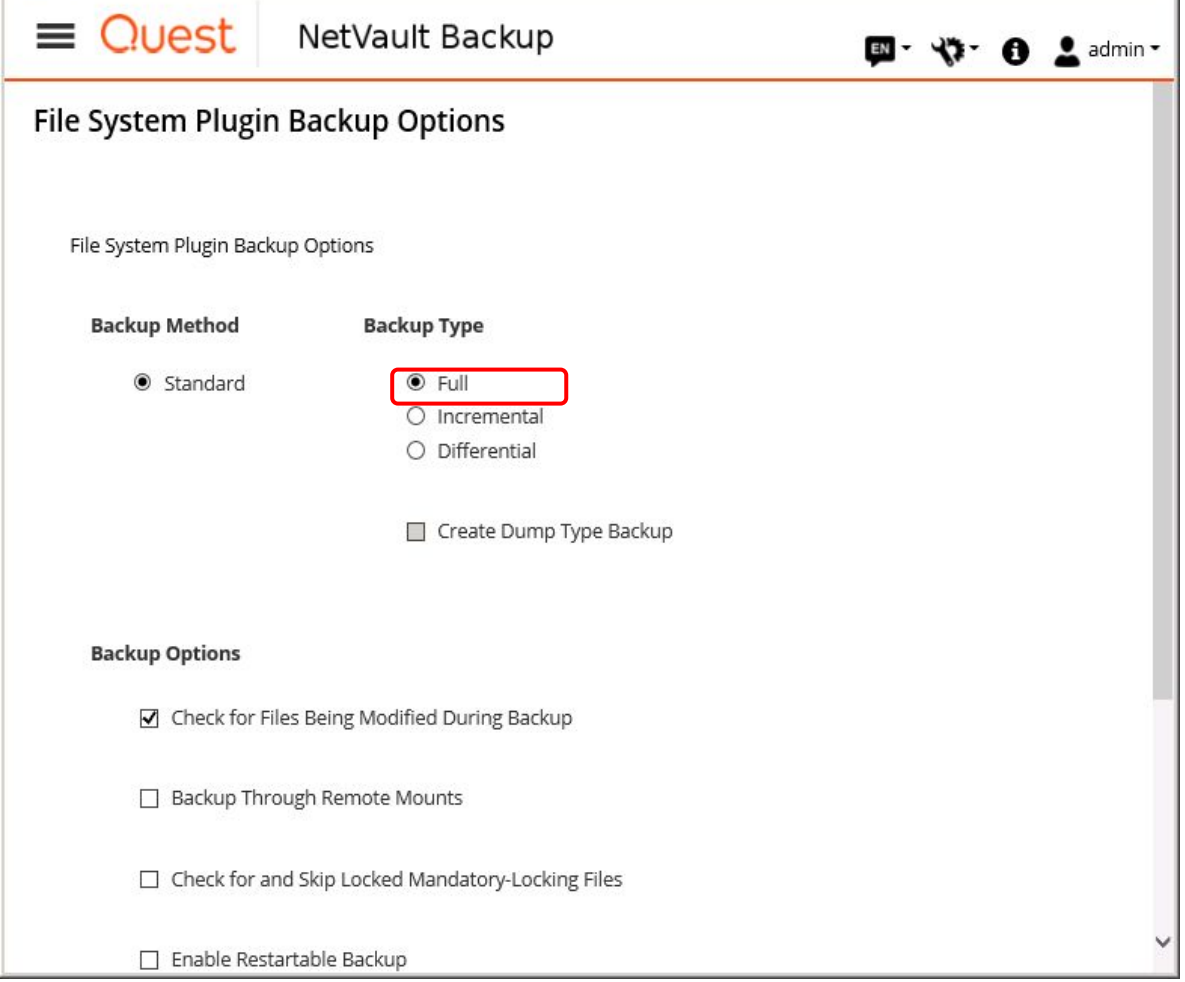

T.

White Paper NetVault Backup Greatly Reduces the Cost of Backup Using All-Flash Arrays with the Latest LTO Ultrium Technology

Startup schedules for backup jobs can be configured in **Schedule**. To display the Schedule screen, click the **Create New** button next to the **Schedule** list. Select the schedule type and schedule options, and then click the **Save** button. The following shows an example of a schedule that runs a backup job every six hours.

f

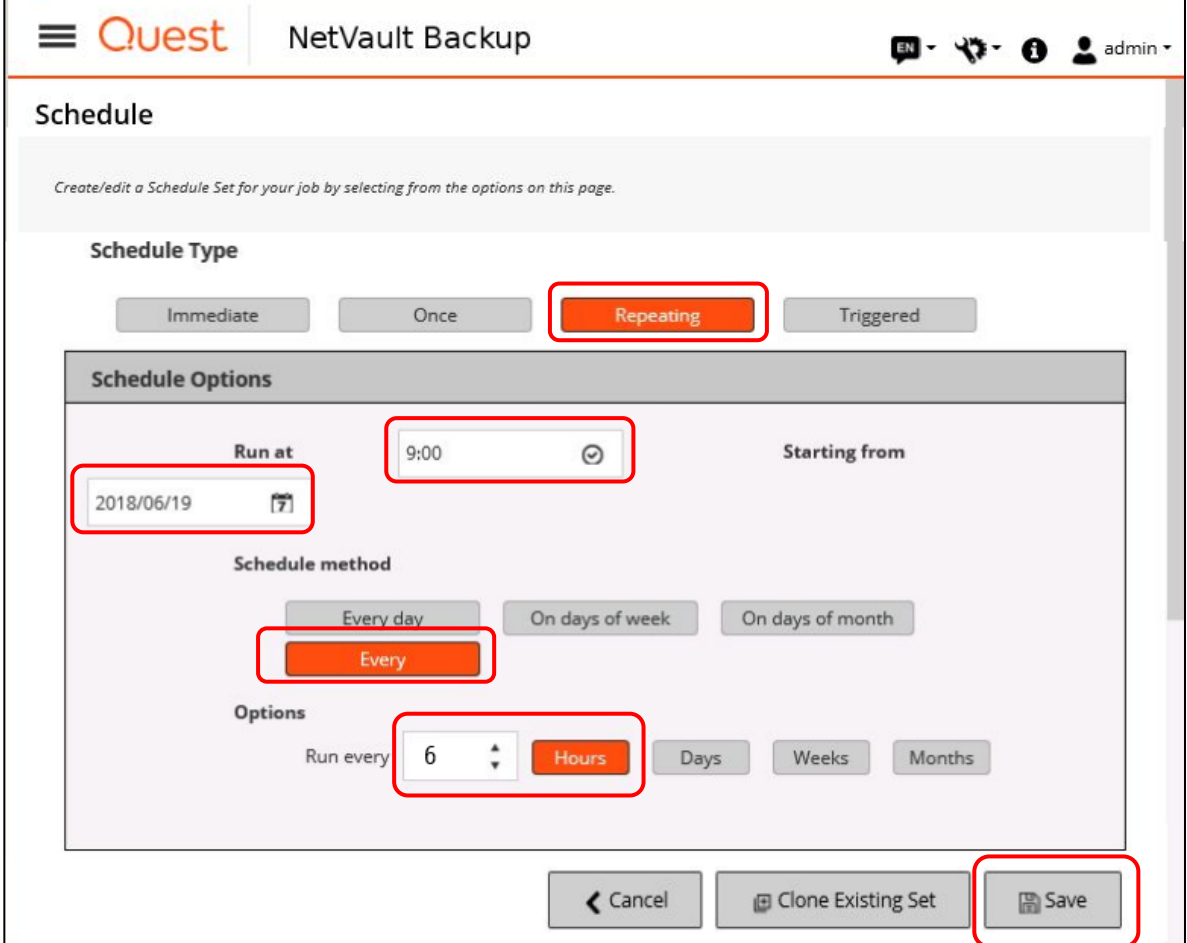

## Set the backup destination storage in **Target Storage**.

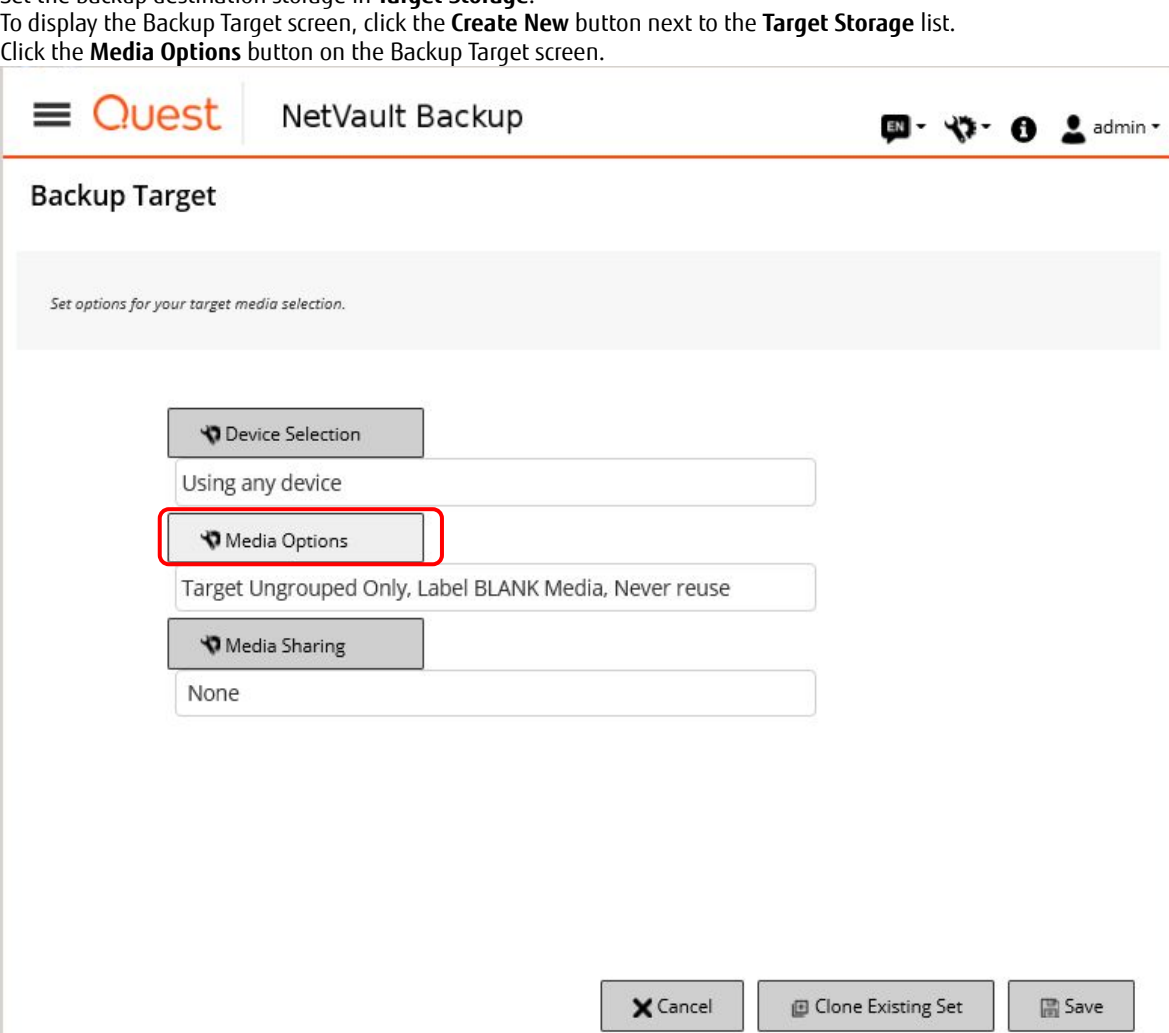

#### The **Media Options** dialog box appears.

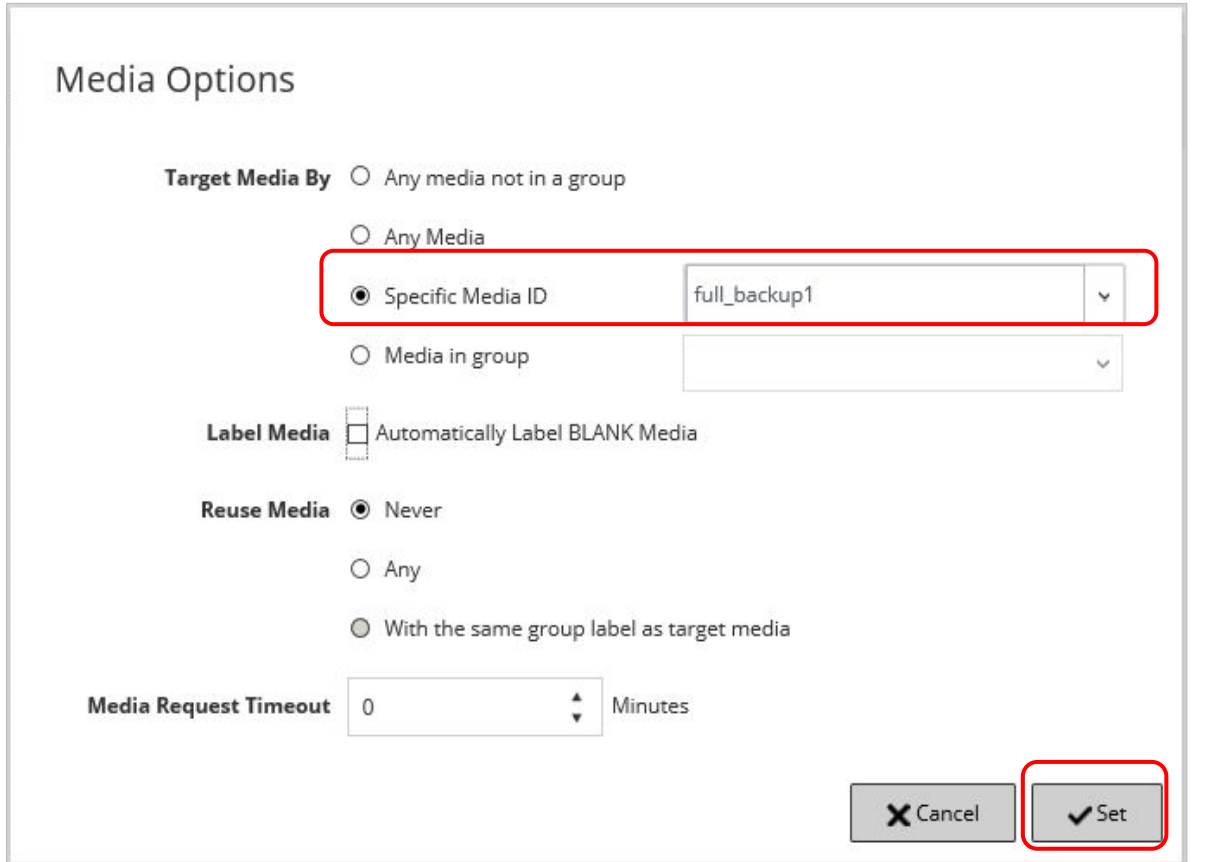

Select **Specific Media ID** for **Target Media By**, enter the LTO tape slot label set in ["3.4.1.3. Setting the NetVault Backup Media Labels](#page-15-0) ", and then click the **Set** button.

The settings related to discarding a backup can be configured in **Advanced Options**. In this verification, the backups are not discarded so the default settings of Advanced Options are used.

## Click the **Save** button on the Create Backup Job screen.

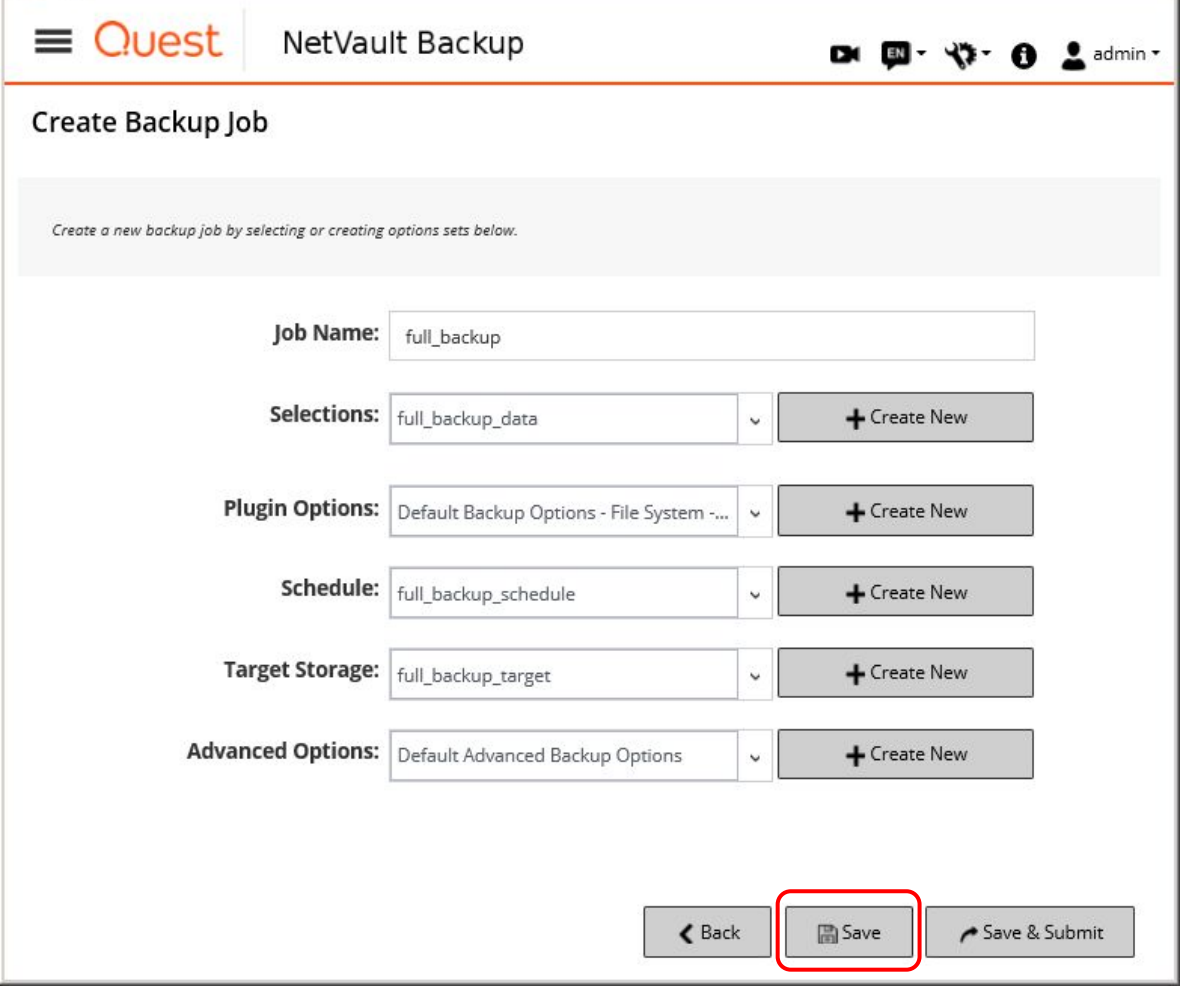

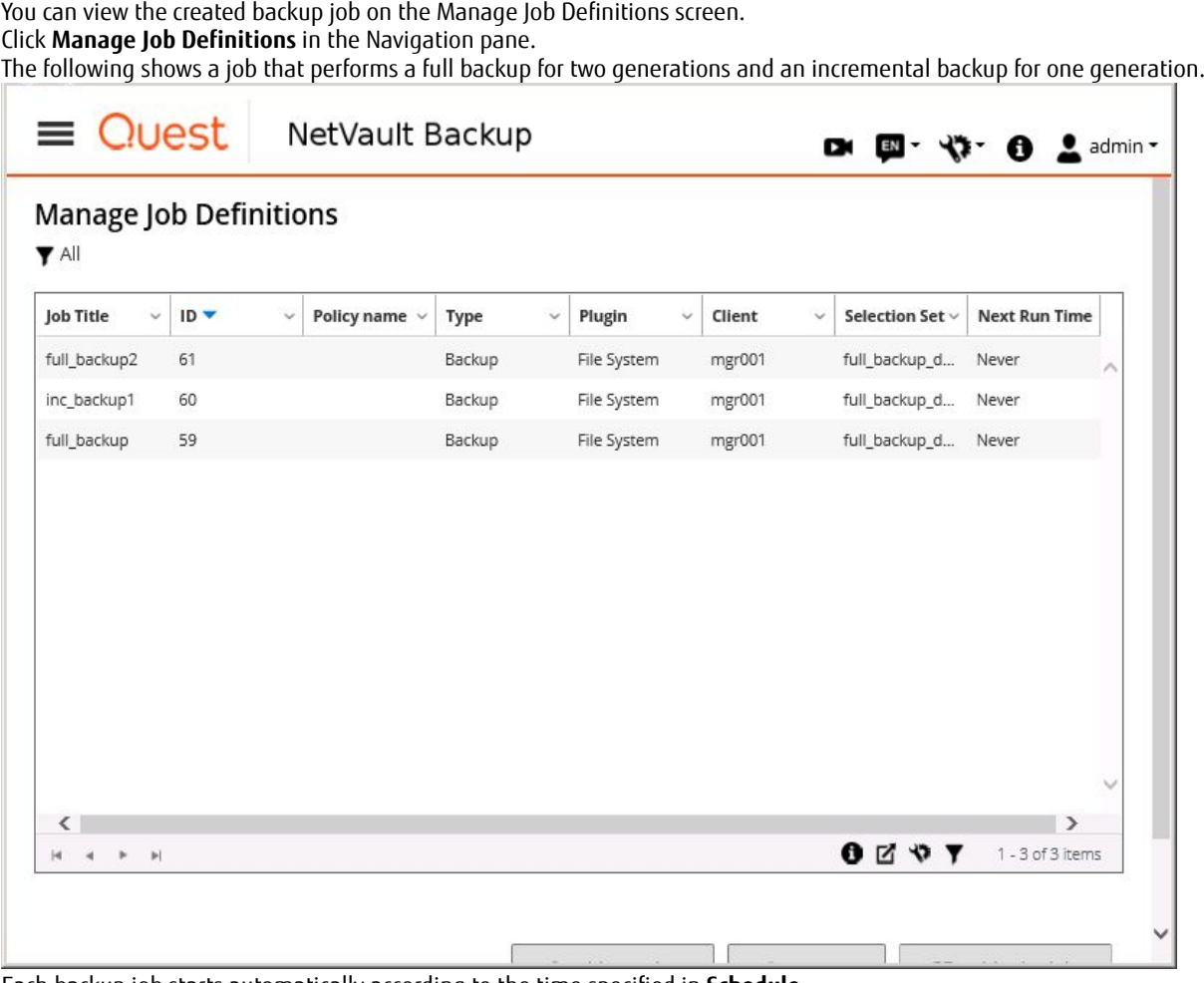

Each backup job starts automatically according to the time specified in **Schedule**.

White Paper NetVault Backup Greatly Reduces the Cost of Backup Using All-Flash Arrays with the Latest LTO Ultrium Technology

#### (2) Set a backup job to perform an incremental backup

The steps to set an incremental backup job are similar to setting up a full backup job. Unlike a full backup job, use the Plug-in Backup Options set for incremental backups by selecting **Incremental** for **Backup Type**.

The Plug-in Options set can be configured on the File System Plugin Backup Options screen. The following is a settings example of a Plug-in Backup Options set for incremental backups.

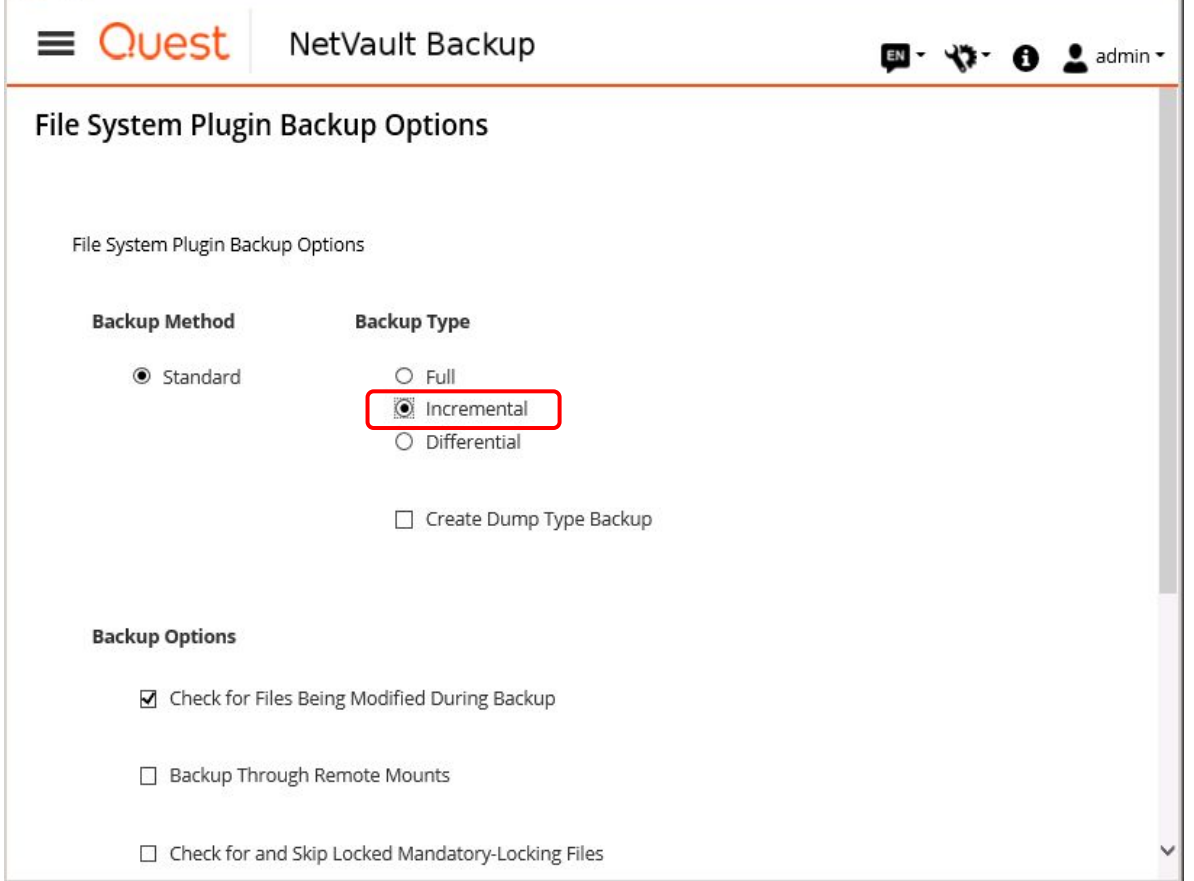

Set backup jobs according to the actual operation. Examples of actual operations are as follows: operations that require alternating full backups and incremental backups with various generations on a weekly basis, operations that require reusing the same media, and operations that require removing media from the tape unit every week or every month and storing it in a storeroom for one year.

In addition, media has different life expectancies depending on the use count and the used environment. If the same media is reused, regular replacement of the media should be planned according to the operations requirements.

The following shows a backup job that stores two generations of backups (one generation per week) in which full backups are performed weekly and incremental backups are performed daily. To store two generations, a three-generation backup must be performed. In the setting example, three generations are backed up in media prepared for each generation, for full backups and for incremental backups. To prevent the media capacity from becoming depleted due to repeated backups, configure the settings so that only the two latest generations are each stored in a blank media and the older backups are discarded.

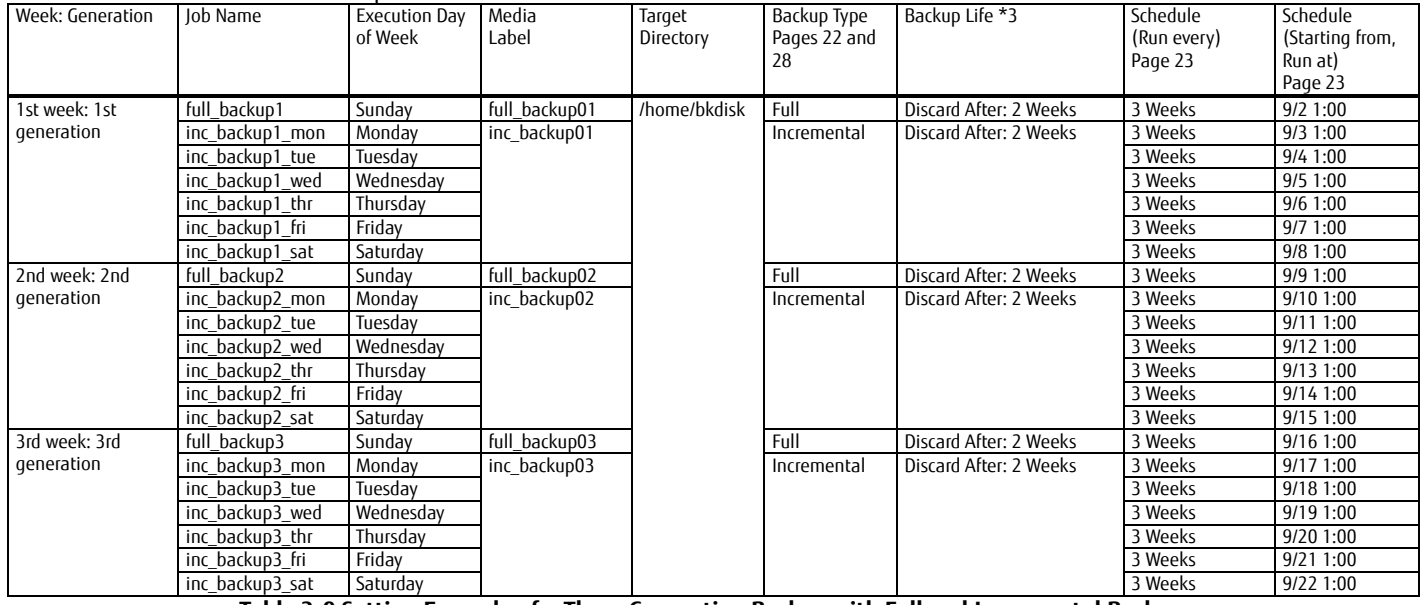

**Table 3-9 Setting Example of a Three Generation Backup with Full and Incremental Backups**

<span id="page-28-0"></span>\*3: The backup life can be set by creating a new Advanced Options set and with the **Backup Life** dialog box.

## **3.4.1.5. ACM Backup Execution**

(1) Unmount the backup volume

Before performing a backup with ACM, unmount the backup volume (/dev/sdb1) from the backup server to prevent access. From the command prompt of the backup server, execute the **umount** command.

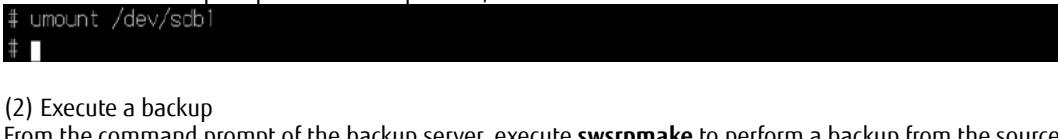

From the command prompt of the backup server, execute **swsrpmake** to perform a backup from the source volume (/dev/sdb1) to the destination volume (/dev/sdb1).

The -T option of **swsrpmake** specifies QuickOPC. FROM=/dev/sdb1@GYOM01, TO=/dev/sdb1@MGR001 swsrpmake completed (3) Check the progress of the backup Check the progress of the backup by executing **swsrpstat** (operation status display command). You can check the progress of the replication under the **Execute** column. .<br>Server Original-Volume Replica-Volume Direction Status Execute Trk Update Rcv Split Xfer Sna p-Gen 50% GYOM01 /dev/sdb1@GYOM01 /dev/sdb1@MGR001 regular snap on When the backup is completed, the **Status** and **Execute** columns become "----". /opt/FJSVswsrp/bin/swsrpstat -h GYOM01 -L /dev/sdb1@GYOM01 Server Original-Volume Replica-Volume Direction Status Execute Trk Update Rcv Split Xfer Sna p-Gen GYOM01 /dev/sdb1@GYOM01 /dev/sdb1@MGR001 regular on  $0\%$ 

(4) Mount the backup volume

From the command prompt of the backup server, mount the destination volume (/dev/sdb1) to the mount point (/home/bkdisk) as a backup

volume by executing the **mount** command.

White Paper NetVault Backup Greatly Reduces the Cost of Backup Using All-Flash Arrays with the Latest LTO Ultrium Technology

#### **Verification of the Backup Results**

Check the result to confirm that the NetVault Backup backup jobs configured to start automatically were performed according to the schedule. Click **Job Status** in the Navigation pane to display the Job Activity screen. Confirm that "Backup Completed" is displayed in the **Current Status** column.

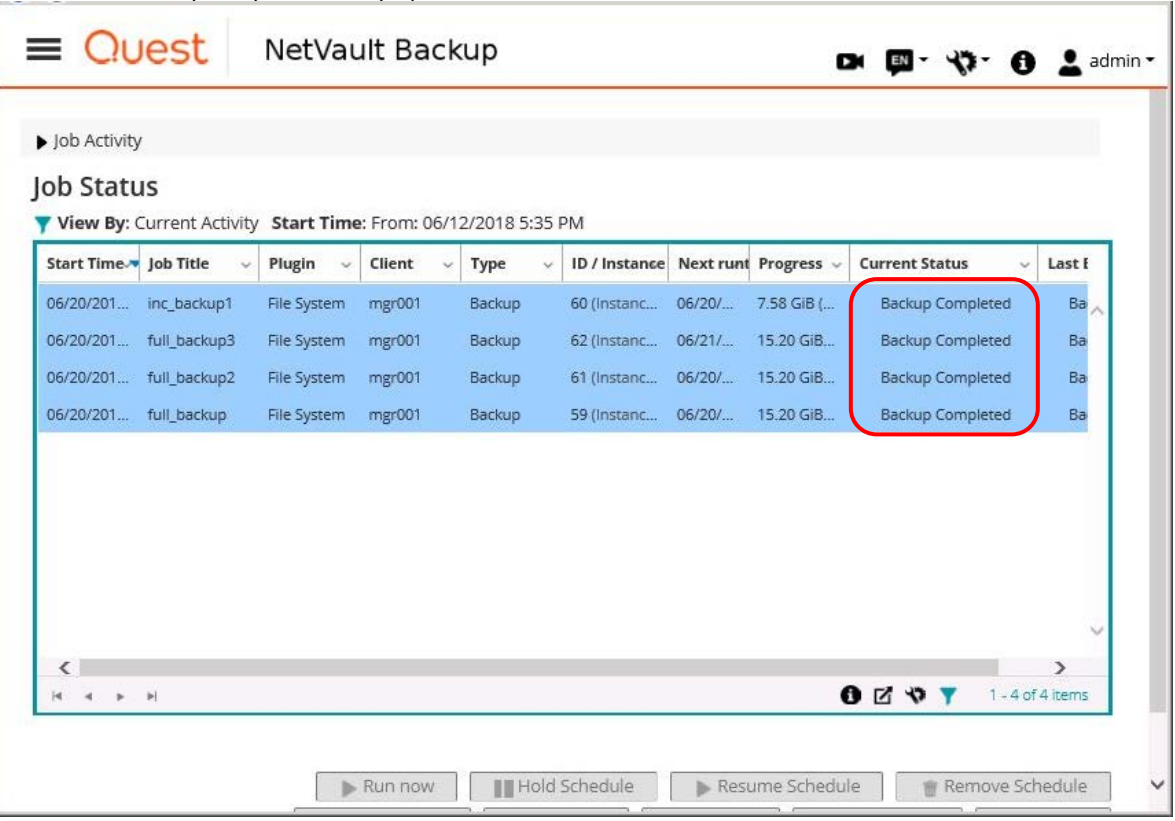

## <span id="page-31-0"></span>**3.4.2. Restore Verification Procedure**

This section describes the restore verification procedure using ACM and NetVault Backup.

#### **Restore Job Settings of NetVault Backup**

Empty the restore destination directory (/home/bkdisk) in advance.

In NetVault Backup, create a restore job and execute a restore. Click **Create Restore Job** in the Navigation pane to display the Create Restore Job - Choose Saveset screen. Select a saveset to restore and then click the **Next** button.

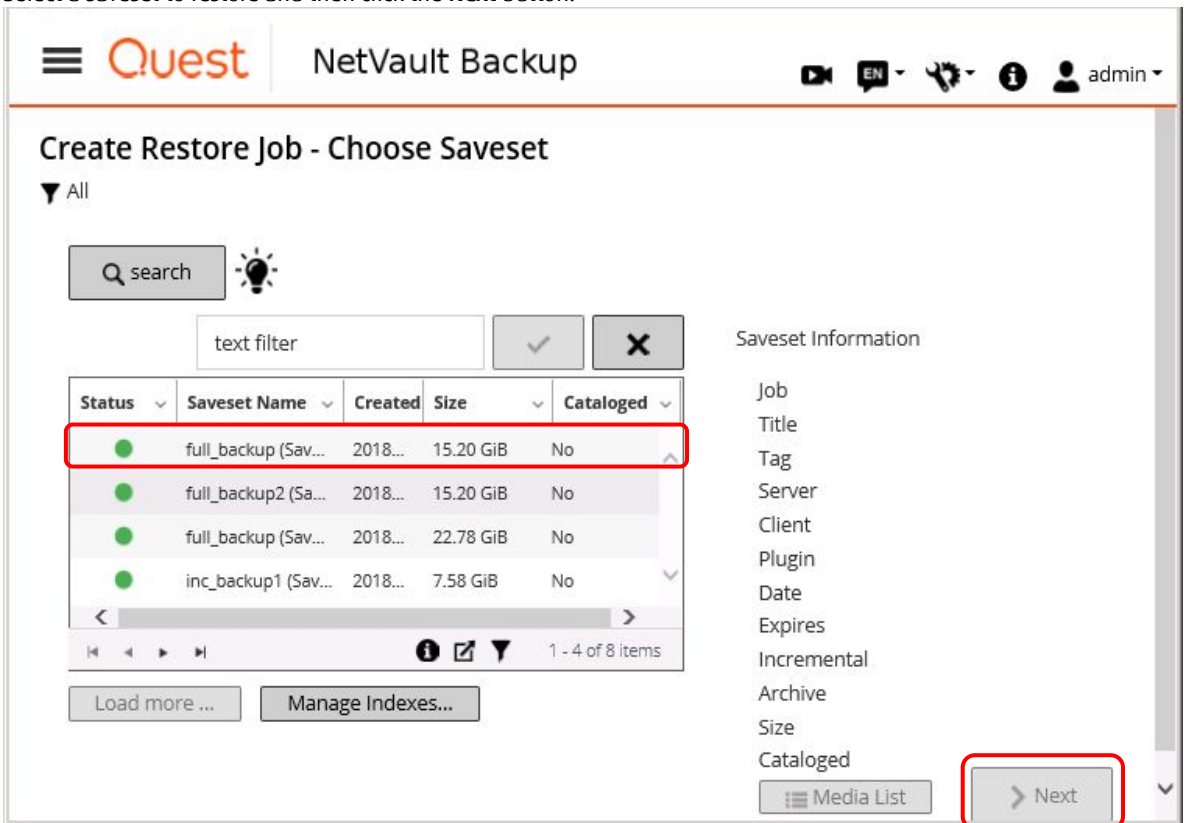

## The Create Selection Set screen appears. Select the restore destination directory and then click the **Next** button.

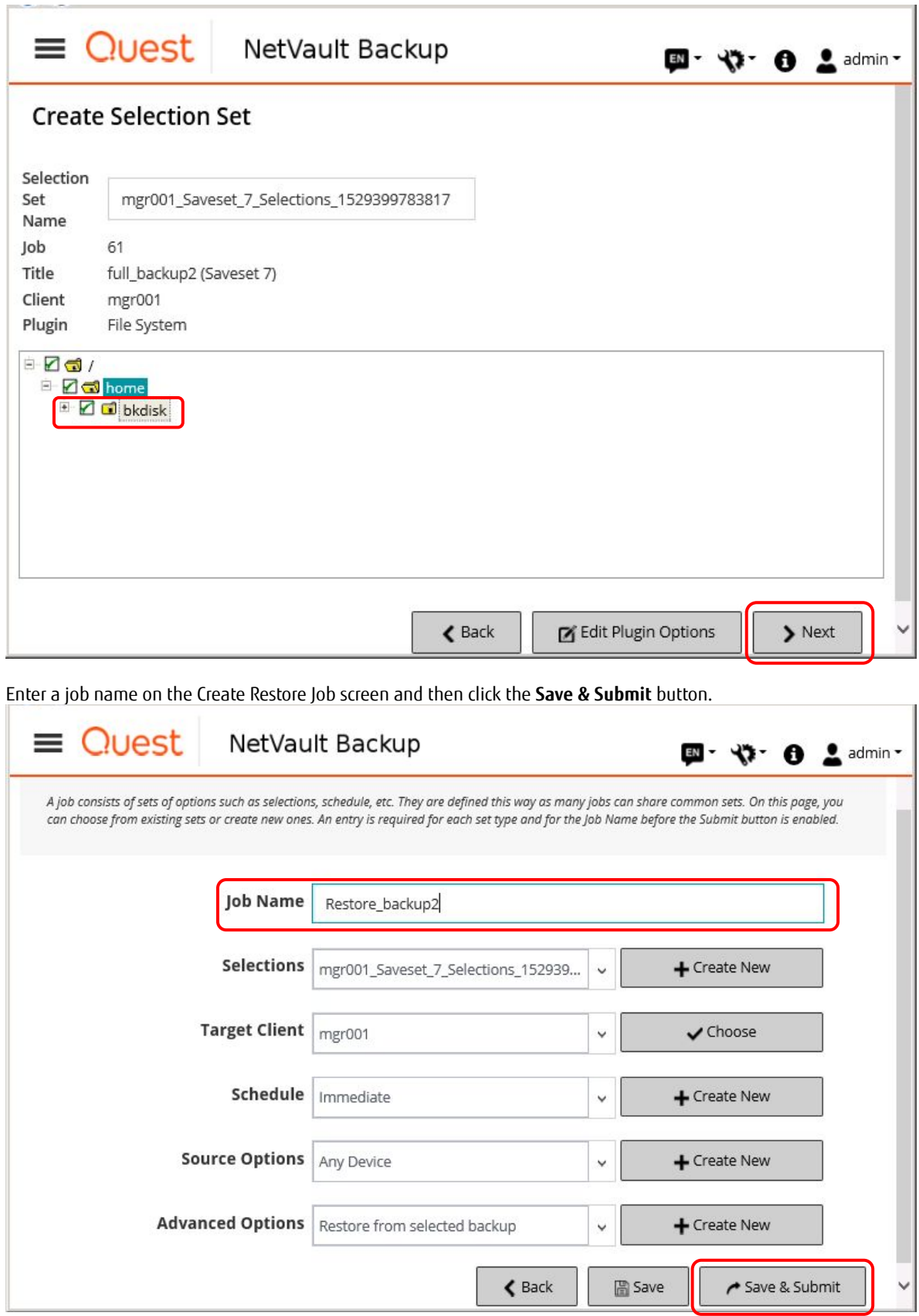

## **Verification of the Restore Results**

Check the execution result of the restore job.

Click **Job Status** in the Navigation pane to display the Job Activity screen.

Confirm that "Restore Completed" is displayed in the **Current Status** column for the restore job.

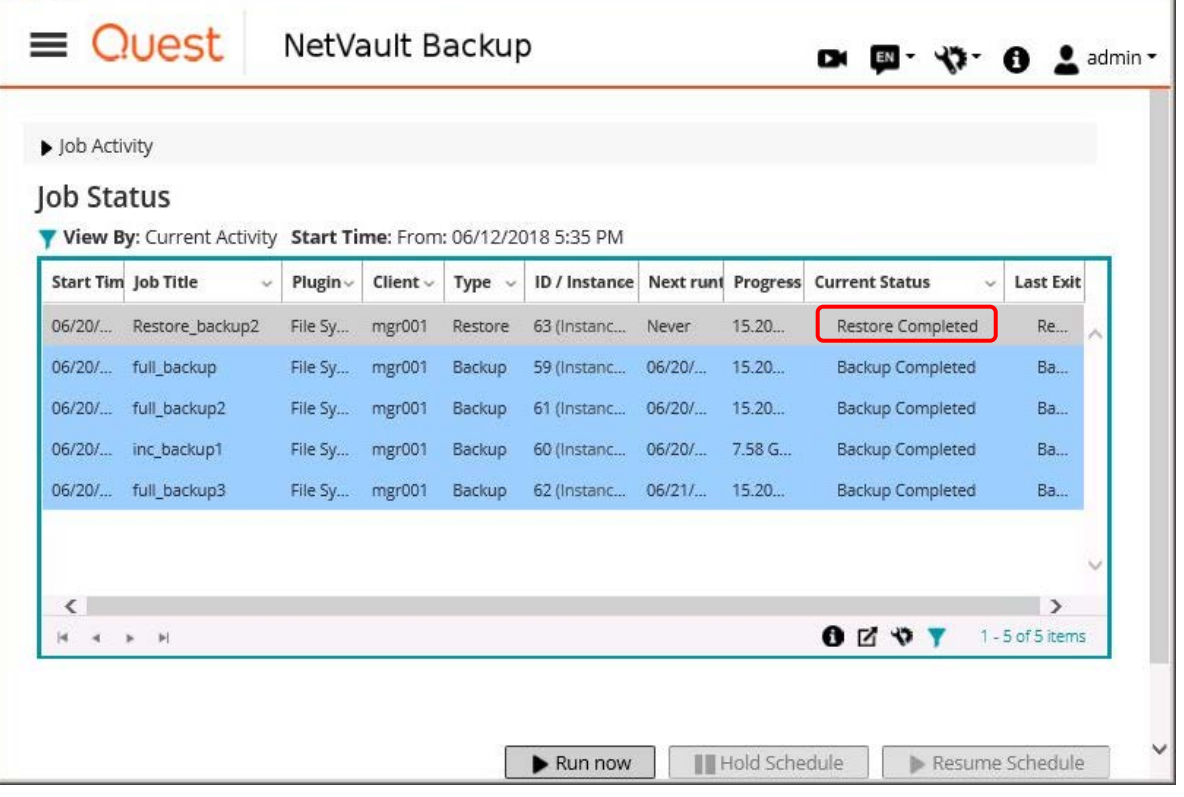

A directory list of the destinations can be obtained to confirm that the backed up files are displayed.

## 3.4.2.3. Configuration of ACM

(1) Delete the source and destination volumes

From the command prompt of the backup server, delete the settings for the source and destination volumes used for the backup by executing **swsrpdelvol** (replication volume information deletion command).

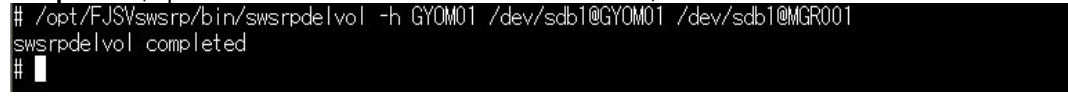

(2) Set the source and destination volumes

Set the source and destination volumes to be used for the restore.

Execute **swsrpsetvol** to set the device name /dev/sdb1 as the source volume (backup server) and the device name /dev/sdb1 as the destination volume (business server).

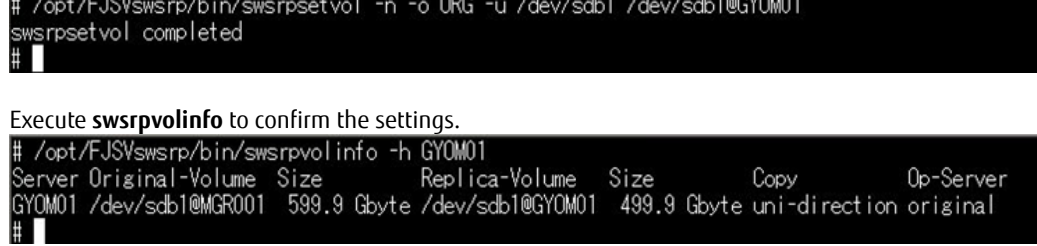

## 3.4.2.4. ACM Restore Execution

(1) Execute a restore For **swsrpmake**, specification of the -T option is not available so OPC is executed. Execute a restore from the source volume (/dev/sdb1) to the destination volume (/dev/sdb1) by executing **swsrpmake**. (2) Check the progress of the restore Check the progress of the restore by executing **swsrpstat**. You can check the progress of the replication under the **Execute** column.  $#$ When the restore is completed, the **Status** and **Execute** columns become "----".<br># /opt/FJSVswsrp/bin/swsrpstat /dev/sdb1@MGR001<br>Server Original-Volume Replica-Volume Direction Status Execute<br>MGR001 /dev/sdb1@MGR001 /dev/s # I

#### **3.4.2.5. ACM Restore Result Verification**

Upon completion of the restore, confirm that the restored data exists in the restore destination directory of the business server.

## <span id="page-35-3"></span>**Verification Result**

For the production volume on the all-flash array used with ACM and NetVault Backup, the three-generation backup was acquired and both full and incremental backups were successfully acquired for each generation.

A restore was performed to the business volume using the backup data in the LTO tape unit via the backup volume and a successful restore was confirmed.

#### Full backup verification result

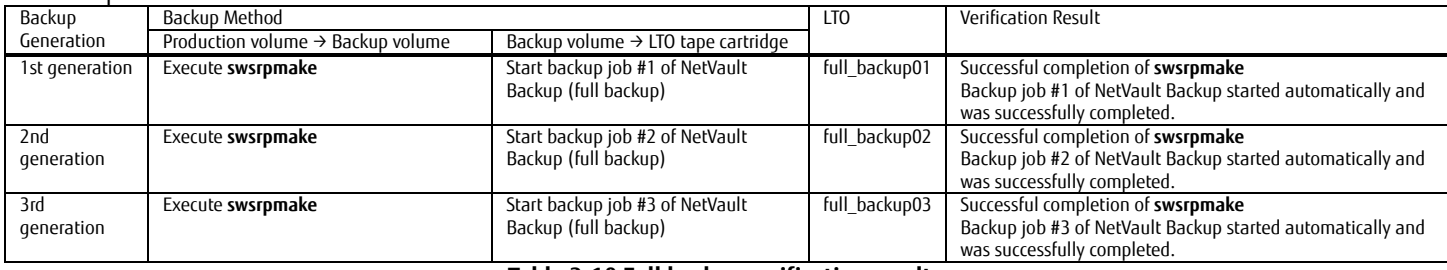

#### **Table 3-10 Full backup verification result**

#### <span id="page-35-0"></span>Incremental backup verification result

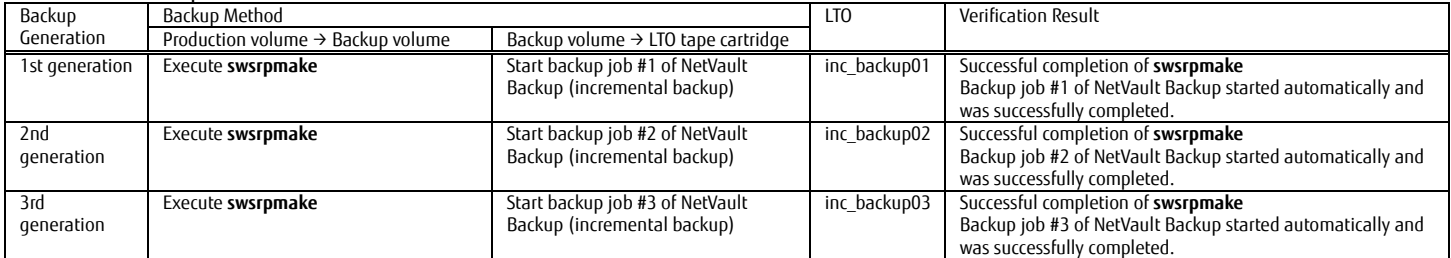

#### **Table 3-11 Incremental Backup Verification Method**

## <span id="page-35-1"></span>Restore verification result

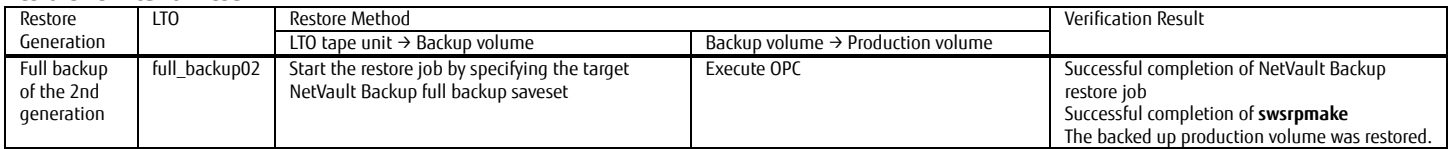

## **Table 3-12 Restore verification result**

#### <span id="page-35-4"></span><span id="page-35-2"></span>**4. Conclusion**

Performing backups using an all-flash array and an LTO tape unit reduces the purchase cost associated with generation backup storage by replacing flash storage with LTO tape cartridges. In addition, since the business data stored on the flash storage can be saved to the backup flash storage at high speed, this method has the benefit of no business downtime. Use of the data protection product NetVault Backup allows users to set tape units and perform backup and restore operations with a user-friendly UI.

Reduce backup costs by taking advantage of the benefits provided by the all-flash array, LTO tape unit, and NetVault Backup combination.

#### <span id="page-36-0"></span>**Appendix Cleaning Operation Procedure**

Tape libraries require periodic cleaning of the tape head.

NetVault Backup has an automatic cleaning function that uses a cleaning tape cartridge for tape libraries. The setup procedure for the automatic cleaning is described below.

To use the NetVault Backup cleaning function, the settings for the tape library and drives must be configured in advance. For the setting procedures, refer to the NetVault section of the *User's Guide -Server Connection*- product manual of the respective tape libraries.

Place a cleaning tape cartridge in the cleaning slot and then perform the following procedure.

Click **Manage Devices** in the Navigation pane of NetVault Backup to display the Manage Devices screen. Click the Manage Drive icon next to the displayed drive.

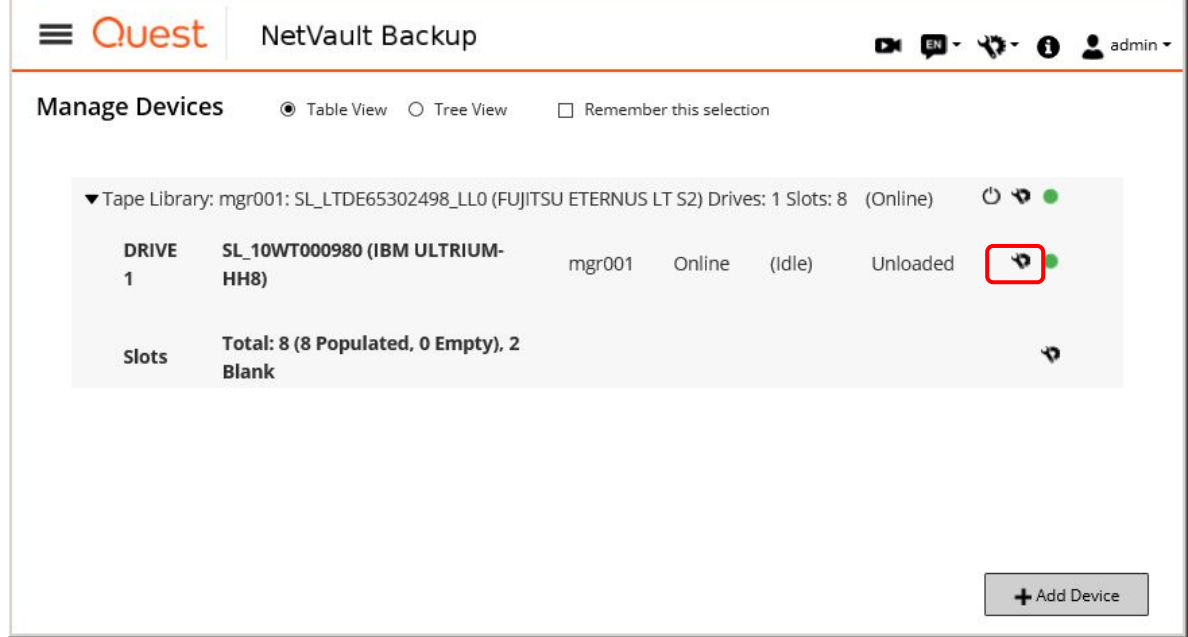

Click the **Drive Cleaning Options** button on the Tape Drive Management screen.

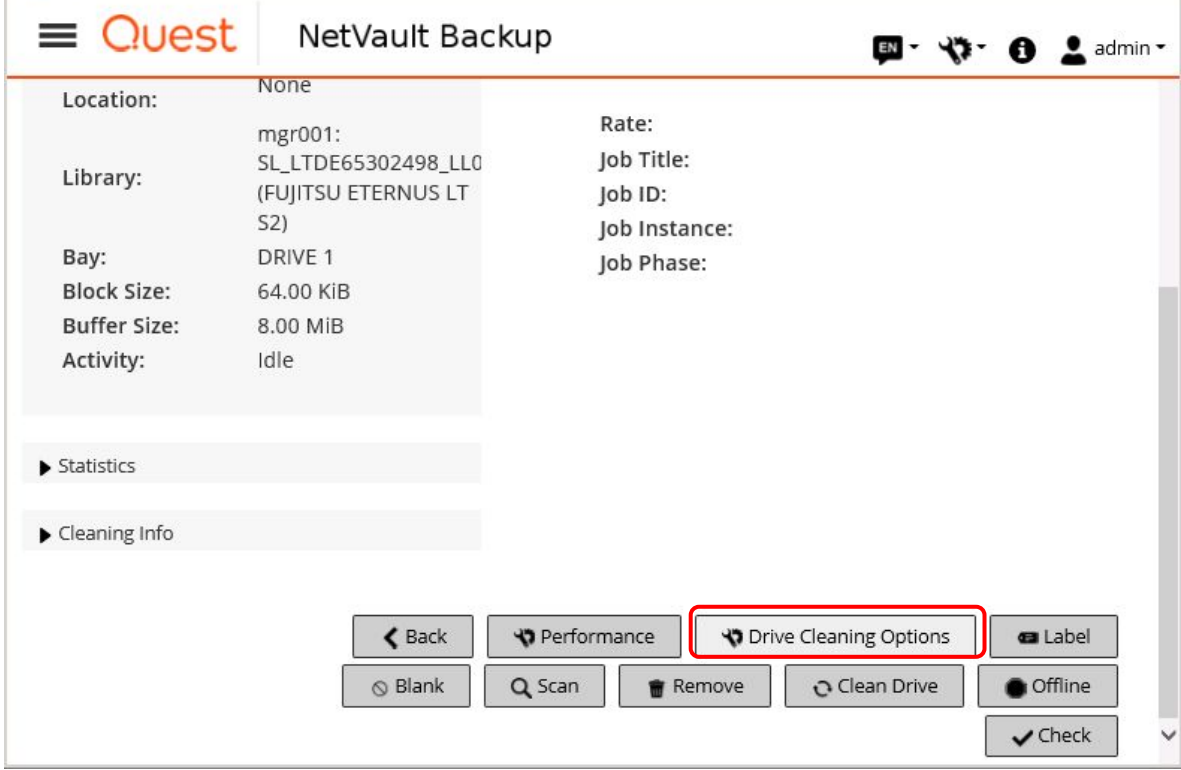

#### The **Drive Cleaning Options** dialog box appears. Configure the cleaning options and then click the **OK** button. The following is a setting example to perform a cleaning once everyday.

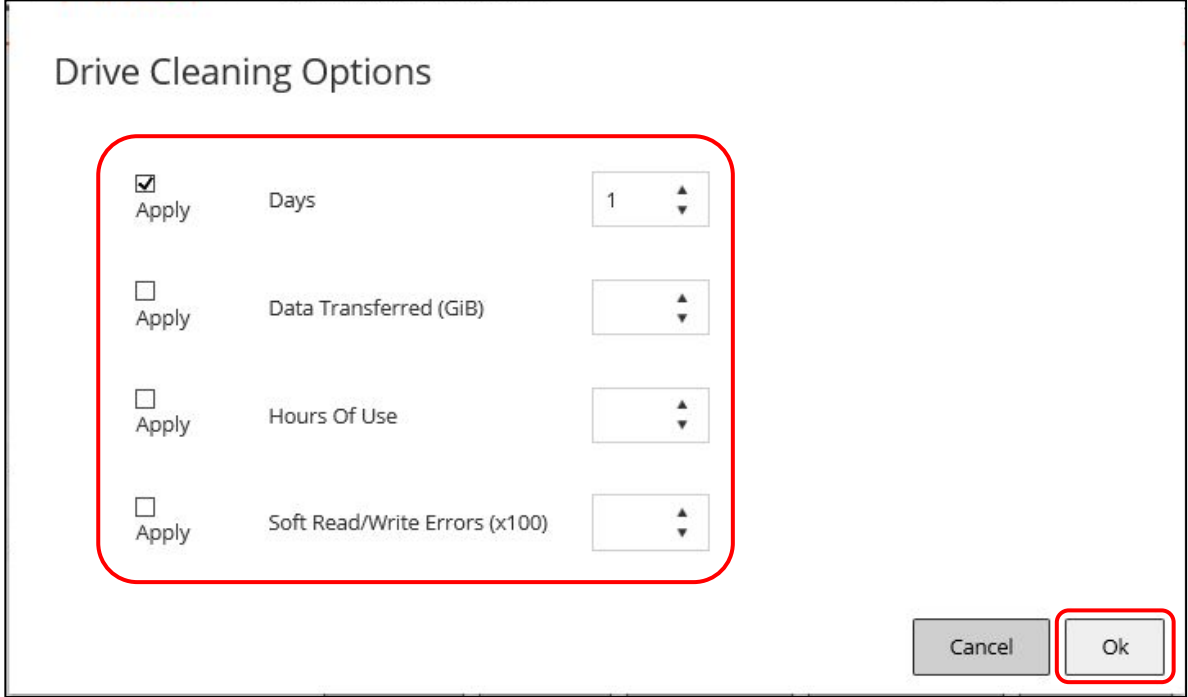

The result of the cleaning can be checked in the log.

Click **View Logs** in the Navigation pane to display the View Logs screen. Confirm that the "cleaned successfully" message is displayed.

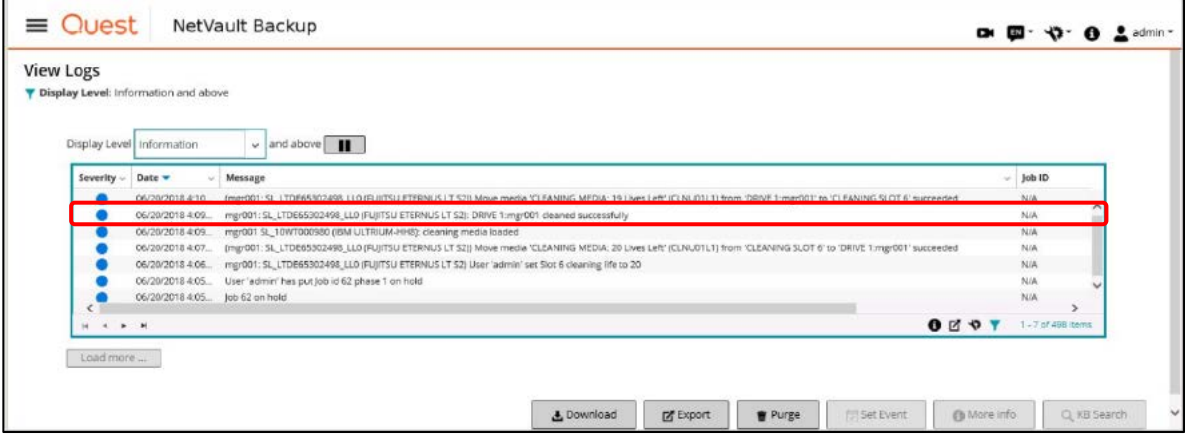

**Contact** FUJITSU LIMITED Website: https://www.fujitsu.com/eternus/ Registered trademarks

Linux is the registered trademark of Linus Torvalds in the U.S. and other countries. Red Hat, PRM, and all trademarks and logos based on Red Hat are trademarks or registered trademarks of Red Hat, Inc. in the United States and other countries. NetVault is the trademark or registered trademark of Quest Software Inc. in the United States and/or other countries. LTO, Linear Tape-Open, and Ultrium are registered trademarks of Hewlett Packard Enterprise, L.P., IBM Corporation, and Quantum Corporation. The company names and product names in this document are registered trademarks or trademarks of their respective companies. Trademark symbols such as ® and ™ may be omitted from system names and product names in this document.

Disclaimer FUJITSU LIMITED is not responsible for any damage or indemnity that might be caused by the content in this

document.